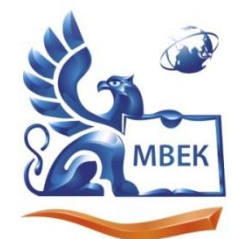

Автономная некоммерческая профессиональная образовательная организация «МЕЖДУНАРОДНЫЙ ВОСТОЧНО-ЕВРОПЕЙСКИЙ КОЛЛЕДЖ»

Пушкинская ул., д. 268, 426008, г. Ижевск. Тел.: (3412) 77-68-24. E-mail: mveu@mveu.ru, www. mveu.ru ИНН 1831200089. ОГРН 1201800020641

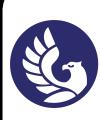

 ДОКУМЕНТ ПОДПИСАН ЭЛЕКТРОННОЙ ПОДПИСЬЮ

Сертификат: 01A879D600D9AF499849437C15CA3967FA Владелец: Новикова Варвара Валентиновна Действителен: с 03.04.2023 до 03.07.2024

### **МЕТОДИЧЕСКИЕ РЕКОМЕНДАЦИИ**

#### **по выполнению практических работ**

#### при изучении учебной дисциплины

# **ЕН.02. ИНФОРМАЦИОННЫЕ ТЕХНОЛОГИИ В ПРОФЕССИОНАЛЬНОЙ**

## **ДЕЯТЕЛЬНОСТИ**

**по специальности** 

**38.02.04 «Коммерция» (по отраслям)**

Ижевск, 2023

В процессе практического занятия учащиеся выполняют одну или несколько практических работ (заданий) под руководством преподавателя в соответствии с изучаемым содержанием учебного материала.

Наряду с формированием умений и навыков в процессе практических занятий обобщаются, систематизируются, углубляются и конкретизируются теоретические знания, вырабатывается способность и готовность использовать теоретические знания на практике, развиваются интеллектуальные умения.

Практические задания с использованием персональных компьютеров (практические занятия №№ 1-25) проводятся в лаборатории информационных технологий в профессиональной деятельности.

 К практическим работам предъявляется ряд требований, основным из которых является полное, исчерпывающее описание всей проделанной работы, позволяющее судить о полученных результатах, степени выполнения заданий и профессиональной подготовке учащихся.

#### **Практические работы:**

### **Практическая работа №1**

### **Основные методы и средства обработки, хранения, передачи и накопления информации, кол-во час.2.**

У1. Использовать информационные ресурсы для поиска и хранения информации.

**Цель**: изучить основные методы и средства обработки, хранения, передачи и накопления информации; повторить назначение, состав, основные характеристики компьютера; научиться пользоваться сканером и принтером, справочной системой ПК; научиться использовать информационные ресурсы для поиска и хранения информации; изучить назначение и принципы использования системного и прикладного программного обеспечения; повторить правила ТБ при работе на ПК. \*Сравнить возможности нескольких операционных систем.

#### *Указания к работе:*

Выполнив данную практическую работу, Вы сможете изучить и систематизировать основные методы и средства обработки, хранения, передачи и накопления информации, научиться использовать информационные ресурсы для поиска и хранения информации, научиться пользоваться сканером и принтером, справочной системой ПК, а также повторить правила ТБ при работе на ПК.

#### *Ход работы:*

1. Займите рабочее место и подготовьте к практической работе всё необходимое для ведения записей. Запишите алгоритмы включения-выключения ПК,

запуска ОС Windows и выхода из неё. Включите свой ПК. Загрузите ОС Windows.

- 2. Выполните все операции указанные в таблице (выдана преподавателем) и запишите все известные вам способы их выполнения. Работа с таблицей может выполняться в микрогруппах (или индивидуально).
- 3. В папке **Мои документы** создайте свою рабочую папку с именем *Группа – Фамилия*. Откройте её. Создайте в вашей рабочей папке ещё 10 папок, пронумеруйте их и сверните свою рабочую папку. Сделайте записи в таблице по выполненным операциям.
- 4. Откройте текстовый редактор из стартового меню. Наберите *без форматирования* текст выполненного домашнего задания **«Правила техники безопасности при работе на ПК»**. Достаточно 10-12 пунктов. Сохраните файл с именем *ТБ-Фамилия* в свою рабочую папку. Закройте окно текстового редактора.
- 5. Определите и запишите основные характеристики созданного файла (имя, тип, адрес, размер, дата создания) используя контекстное меню или настроив вид отображения значков таблицей. Измените стандартный значок вашей рабочей папки.
- 6. Найдите в вашем ПК *все изображения*. Просмотрите их и скопируйте одно в свою папку. Измените имя скопированного файла на *Картинка*. Запишите свойства файла. Какая программа используется для просмотра изображений? Как увидеть изображения, не открывая их файлов?
- 7. Найдите в вашем ПК все звуковые файлы. Подключите наушники к ПК и прослушайте несколько файлов. Какую программу вы использовали? Скопируйте один из файлов в свою папку и дайте ему имя *Звук*. Запишите свойства файла.
- 8. Создайте на Рабочем столе ссылку (ярлык) для вашей рабочей папки. Поместите его в правый верхний угол экрана.
- 9. \*Отсканируйте выполненное вами домашнее задание **«Специалист в мире ИТ-технологий»** и поместите этот файл в свою рабочую папку с именем *ИТ-Фамилия*. Какую программу вы использовали для просмотра изображения?
- 10.Найдите в справочной системе ОС Windows информацию по темам, указанным в Карте знаний. Скопируйте её в отдельный текстовый файл и сохраните с именем *Справка*.
- 11.\*Найдите и откройте свою рабочую папку. Откройте все созданные вами файлы. Установите размеры всех открытых окон так, чтобы их было видно на экране одновременно (контекстное меню в панели задач). Перечислите основные структурные элементы окна папки и программы-приложения. Поясните их назначение. Закройте все файлы. Назовите все известные вам виды меню, предусмотренные в графической операционной системе.
- 12.Удалите из своей рабочей папки картинку и звук. Опишите структуру появляющегося при этом диалогового окна. Восстановите удалённые файлы.
- 13.\*Откройте файл *ТБ-Фамилия*. На ленте программы разверните диалоговое окно **Шрифт** кнопкой. Опишите структуру появившегося диалогового окна. Оформите текст файла.
- 14.Опишите в тетради в одном предложении впечатление от вашей сегодняшней работы. Все ли поставленные цели были вами достигнуты? Подготовьте вопросы преподавателю.
- 15. Покажите всю работу преподавателю. Отметьте свои достижения в своей **карте знаний**.

#### **Практическая работа №2**

### **Использование Интернет-ресурсов в профессиональной деятельности. Технология поиска информации в справочно-правовой системе Консультант+. Изучение принципов работы с электронной почтой. Автоматизированные системы делопроизводства, кол-во час 2.**

**У.1.** Использовать информационные ресурсы для поиска и хранения информации; **У8.** Пользоваться автоматизированными системами делопроизводства.

**У.10.** Пользоваться автоматизированными справочно-правовыми системами.

**Цель**: изучить технологию поиска информации в сети Интернет; научиться использовать сетевые информационные ресурсы для поиска и хранения информации; научиться использовать электронную почту для передачи данных, изучить технологию поиска нормативных документов в типовых справочных правовых системах, научиться задавать оптимальные атрибуты поиска, сохранять полученные документы в файлы, пользоваться автоматизированными системами делопроизводства.

#### *Указания к работе:*

Выполнив данную практическую работу, Вы сможете научиться использовать сетевые информационные ресурсы для поиска и хранения информации; использовать электронную почту для передачи данных, изучить технологию поиска нормативных документов в типовых справочных правовых системах, научиться задавать оптимальные атрибуты поиска, сохранять полученные документы в файлы.

- 1. Займите рабочее место и подготовьте к практической работе всё необходимое для ведения записей. Включите свой ПК. Загрузите ОС Windows.
- 2. Из стартового меню откройте программу для работы в Интернет. **Что такое Яндекс**? **Яндекс** – это российский поисковик и интернет портал. Занимает седьмую строчку в мировом рейтинге среди всех поисковиков. Перейдите в поочерёдно в **Яндекс**, а затем в другие браузеры.

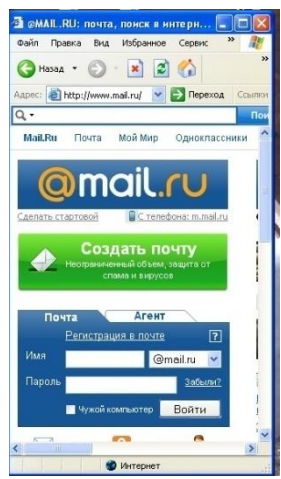

3. Зарегистрируйте новый электронный почтовый ящик для дальнейшей работы по ИТПД. Вы можете использовать любой браузер, предоставляющий данную услугу. **Например**, наберите в адресной строке *mail.ru*, на экране откроется страница для создания электронного почтового ящика.

4. Нажмите ссылку *Регистрация в почте*. Далее строго следуйте указаниям в инструкции. Введите необходимые для регистрации данные в форму. Ваш почтовый ящик должен

соответствовать вашим реальным данным. Логин должен быть уникальным. Выберите строку **У меня нет мобильного телефона**. В качестве секретного

.<br>У меня нет мобильного телефона Зарегистрироваться

вопроса введите слово *группа*, а ответ - ваш пароль. Нажмите кнопку *Зарегистрироваться*. Введите изображение с картинки. *Далее*. Если регистрация прошла успешно, то вы получите письмо-извещение на свой почтовый ящик.

- 5. Отправьте сообщение на адрес почты преподавателя о том, что регистрация прошла успешно. Укажите тему *Регистрация*, а в содержании не забудьте подписать ФИ и группу. Передайте сообщение своим друзьям, прикрепив файл с предыдущей практической работы (ТБ-фамилия).
- 6. Получите почту от других студентов и напишите им ответ-рецензию. Копию ответа перешлите также преподавателю. Укажите тему *Ответ*. **Это контрольное задание, выполните его**. Сделайте необходимые записи в рабочей тетради.
- 7. Откройте программу-браузер для работы в Интернет. Найдите сайты:

<http://infdeyatchel.narod.ru/zaschita.htm>

[http://www.iprbookshop.ru](http://www.iprbookshop.ru/)

<http://www.consultant.ru/online>

- 8.Найдите информацию по теоретическим вопросам. Скопируйте её в свою рабочую папку.
- 9. Откройте электронный толковый словарь [\(http://www.efremova.info\)](http://www.efremova.info/). Найдите необходимую вам информацию по терминологии (5-7 слов). Скопируйте её к себе в файл *Словарь*.
- 10.Откройте on-line переводчик [\(http://www.ver-dict.ru\)](http://www.ver-dict.ru/) и найдите перевод некоторых профессиональных терминов на иностранный язык (изучаемый Вами). Информацию сохраните в файл *Словарь*.
- 11.Запишите адреса **электронных образовательных ресурсов** в сети Интернет. Скопируйте в текстовый файл свои ссылки на страницы, с найденной

информацией. Сохраните его с именем *Электронные ресурсы* в свою рабочую папку.

- 12.Отправьте файл *Электронные ресурсы* из своей рабочей папки по электронной почте на свой домашний электронный адрес.
- 13.Найдите в Интернете сайт **«Консультант плюс онлайн».** Найдите и сохраните в своей папке тексты нормативных актов Федеральный закон Российской Федерации от 27 июля 2006 г. N 149-ФЗ «Об информации, информационных технологиях и о защите информации»., Федеральный закон Российской Федерации от 06.04.2011 N 63-ФЗ "Об электронной подписи", Федеральный закон Российской Федерации от 07.02.1992 N 2300-1 «О защите прав потребителей» , Федеральный закон Российской Федерации от 13.03.2006 N 38-ФЗ «О рекламе» , Федеральный закон Российской Федерации от 27 июля 2006 г. N 152-ФЗ «О персональных данных» используя правовую систему. Опишите различные алгоритмы поиска документов в СПС. Покажите выполненную работу преподавателю для отметки.
- 14.Изучите содержание найденных нормативных актов и составьте краткие конспекты о сущности данных законов.
	- 15.Найдите и изучите Автоматизированные системы делопроизводства. Составьте список и предложите использование одной из систем в работе колледжа, обоснуйте свой выбор.
- 16.Опишите в тетради в одном предложении впечатление от вашей сегодняшней работы. Все ли поставленные цели были вами достигнуты? Подготовьте вопросы преподавателю.
- 17. Покажите всю работу преподавателю.

### **Практическая работа №3**

### **Изучение основных приёмов защиты компьютерной информации средствами операционной системы, прикладных программ и антивирусных программ, кол-во час. 2**

- **У.5.** Применять антивирусные средства защиты информации.
- **У.9.** Применять методы и средства защиты информации.
- **Цель**: изучить технологию применения антивирусных средств защиты информации;

изучить методы и средства защиты информации средствами операционной системы и офисных приложений.

### *Указания к работе:*

Выполнив данную практическую работу, Вы сможете изучить методы и средства защиты информации средствами операционной системы и офисных приложений, создавать архивные файлы и проводить проверку носителей на вирусы.

#### Ход работы:

- 1. Займите рабочее место и подготовьте к практической работе всё необходимое для веления записей. Включите свой ПК. Работа будет выполняться в ОС Windows.
- 2. Откройте свою рабочую папку и создайте в ней документ MS WORD, назовите файл «Зашита информации».
- 3. Откройте справочную  $OC$ систему **Windows** и введите в поле поиска ключевую

фразу «зашита файлов» (см рис.) Выпишите пе соответствии с картой знаний по данной теме. Из файл Защита информации. Дальнейшая работа б файлом и его копиями. Создайте их, используя

клавишу Ctrl + перемещение мышью. Достаточно 3 копий. Дайте им соответствующие имена (см. Самоконтроль).

- 4. Офисные приложения также имеют встроенные средства защиты файлов. Найдите информацию по этому вопросу в справочной системе приложения Microsoft Word (см рис.). Запишите её в тетрадь.
- 5. Выполните авторизацию документа. Для этого откройте диалоговое вкладку Файл - Сведения -Автор (поле Добавить автора). Введите свои данные. Закройте окно файла, выполнив сохранение изменений. Подведите курсор мыши к значку файла, и вы увидите введённую вами информацию.

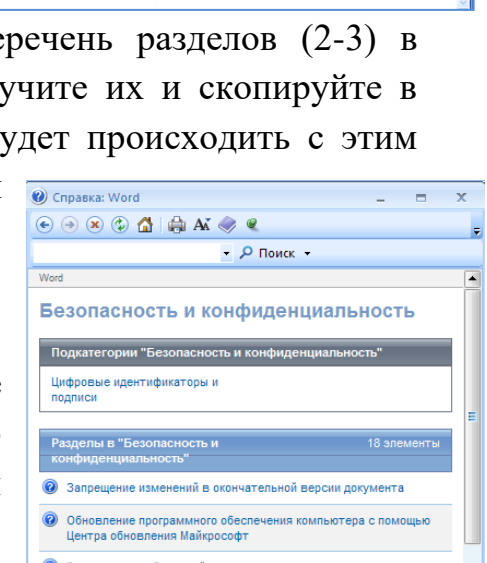

- Ограничение изменений форматирования 2 Защита от фишинговых схем в Microsoft Office • Просмотр дополнительных сведений и скрытого содержания<br>документа, имеющего цифровую подпись • Включение и отключение элементов управления ActiveX в документах Microsoft Office 2 Удаление скрытых и личных сведений из документов Microsoft Word Cnpaska
- 6. Выберите в контекстном меню файла пункт Свойства. Откройте в диалоговом окне вкладку Сводка и введите ваши данные (см рис.). Нажмите

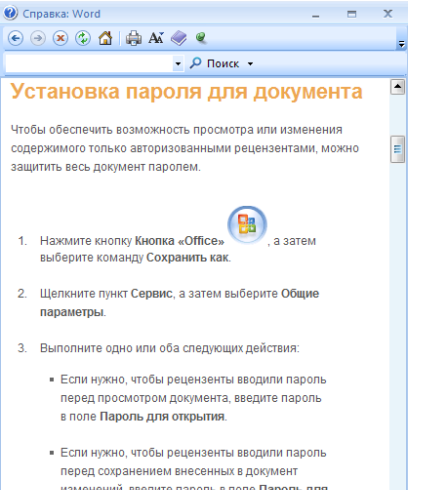

**MONOHOLING** 

**Word Consers** 

кнопку Применить. Настройте свойства папки так, чтобы информация о файлах отображалась в ней в столбец таблицы,  $\mathbf{M}$ включите виде **ABTOD** (возможно и другие включить) в контекстном меню на заголовке таблицы.

Установим запрет на изменение содержимого  $7<sub>1</sub>$ файла. Используйте 1 копию, переименуйте файл в Чтение. В свойствах файла (КМ) на вкладке Общие

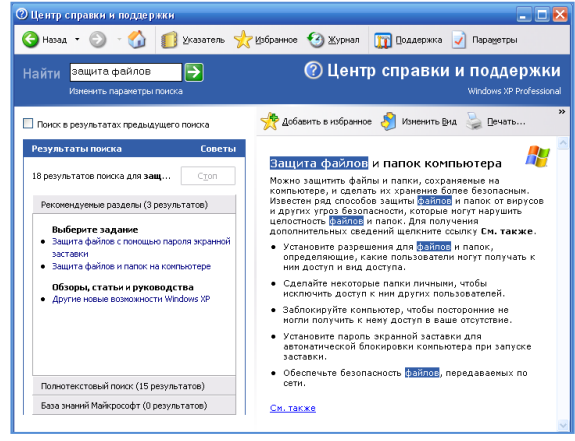

включите параметр **Только чтение**. Нажмите **Применить** или **ОК**. Откройте файл *Чтение*. Запишите изменения в окне программы, которые вы заметили. Напишите в тексте файла вашу фамилию и нажмите кнопку сохранить. Что сообщил вам компьютер?

- 8. Чтобы усилить защиту введём пароль на доступ к содержимому файла. Используйте 2 *копию*, переименуйте файл в *Пароль*. Выберите команду файл – **Сохранить как**. Измените имя файла и включите параметр **Сохранить с паролем** (см рис.). Пароль вводим 2 раза и запоминаем (**номер вашего рабочего места**). Нажмите кнопку **Сохранить**. Закройте файл. Покажите работу преподавателю для отметки.
- 9. Выполните **экспорт файла в формат PDF**. Запишите порядок действий в тетрадь. Для чего используется данный формат файлов? Встречали ли вы такие файлы?
- 10.А теперь «спрячем» файл от посторонних глаз. В *контекстном меню* включите параметр **Скрытый**. Как же теперь найти этот файл вам? Попробуйте использовать возможности системы поиска **ОС Windows.**
- 11.\*Попробуйте создать пароль на экранную заставку (*номер ПК*). **Выполните данную операцию на домашнем компьютере.** Запишите алгоритм выполнения операции. Покажите работу преподавателю для отметки. Снимите пароль.
- 12.Выполните архивирование вашей рабочей папки. Для чего это выполняется в профессиональной деятельности? Полученный файл сохраните с именем **Архив** (номер группы) в папку **Мои документы.** Какой служебной программой необходимо воспользоваться для разархивирования файлов?

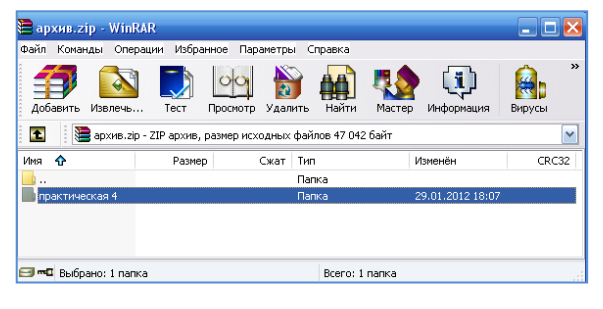

- 13.\*Откройте свойства файла **Защита информации** и на вкладке **Доступ** включите общий доступ к своей папке. Откажитесь от изменения свойств. Выполните данную операцию на домашнем компьютере. Для чего это делается в профессиональной деятельности?
- 14.Скопируйте **Архив** к себе на флэшку. Удалите любой ненужный файл из вашей рабочей папки. Как его восстановить обратно? Восстановите файл и удалите снова. Очистите **Корзину** (полностью). Можно ли теперь вернуть ваш удалённый файл? Удалите с флэшки любой *ненужный* файл. Можно ли его восстановить из **Корзины**?
- 15.Рассмотрите внимательно **Рабочий стол** и список установленных на вашем компьютере программ (из главного меню). Запишите названия **антивирусных программ**.
- 16.Запустите **проверку** вашего рабочего компьютера **на вирусы**. Запишите результат. Какие виды проверки предусмотрены в использованной вами программе? Какой антивирусной программой вы пользуетесь дома (в офисе)?
- 17.Проверьте на наличие вирусов вашу флэшку. Сформулируйте *признаки заражения* компьютера вирусом. Какую *угрозу* представляют собой компьютерные вирусы для специалиста?
- 18.Найдите в Интернет информацию о правонарушениях в области использования информационных технологий и виды ответственности за них. Выполните тест по данной теме – выдаётся преподавателем (или в режиме онлайн).
- 19.Опишите в тетради в одном предложении впечатление от вашей сегодняшней работы. Все ли поставленные цели были вами достигнуты? Подготовьте вопросы преподавателю.
- 20. Покажите всю работу преподавателю. Отметьте свои достижения в своей **карте знаний**.

### **Практическая работа №4**

### **Использование деловой графики в профессиональной деятельности коммерсанта (создание визитных карточек, бейджиков, рекламного листа, буклета, ценника), кол-во час.2**

- У.2. Обрабатывать текстовую и табличную информацию.
- У.3. Использовать деловую графику и мультимедиа-информацию.
- **Цель**: изучить технологию обработки текстовой информации и объектов деловой графики средствами офисных приложений, научиться форматировать страницу текстового документа, создавать и оформлять графические объекты, применять и настраивать изображения, использовать встроенные офисные шаблоны.

#### *Указания к работе:*

Выполнив данную практическую работу, Вы сможете изучить технологию обработки текстовой информации и объектов деловой графики средствами офисных приложений, создавать, оформлять и публиковать профессиональные маркетинговые и рекламные материалы для печати и размещения в Интернет.

- 1. Займите рабочее место и подготовьте к практической работе всё необходимое для ведения записей. Включите свой ПК. Работа будет выполняться в ОС Windows.
- 2. Подготовьте **выполненное вами домашнее задание** по изучению возможностей программ-приложений (таблица операций). Подготовьте имеющиеся *логотипы и рекламную продукцию* известных предприятий и фирм Удмуртии, России.
- 3. Сегодня вам предстоит создать следующие профессиональные документы: бейджик, визитки, календарь, буклет). Откройте соответствующую программу (Microsoft Publisher). Внимательно рассмотрите её окно и найдите известные вам элементы (назовите их).
- 4. Ознакомьтесь кратко с основными возможностями Microsoft Publisher 2010. Для этого воспользуйтесь справочной поддержкой Microsoft Publisher (?) или на вкладке Файл выберите команду Справка - Поддержка - Приступая к работе.
- 5. Запишите себе в тетрадь или скопируйте в отдельный файл (назовите его Возможности Microsoft Publisher) наиболее актуальную на ваш взгляд информацию.
- 6. Используя полученные сведения, создайте средствами Microsoft Publisher документ Бейджик. Примените оригинальное оформление. Сохраните файл в соответствующую папку ПР№4.
- 7. Создайте собственную визитку (комплект) и сохраните также в свою папку. Имя файла – Визитка.
- 8. Создайте календарь на текущий месяц (год) с рекламным оформлением известного вам предприятия торговли Удмуртии. Необходимый материал найдите в интернете или используйте подготовленный дома. Сохраните файл с именем Календарь.
- 9. Создайте буклет о предприятии торговли Удмуртии. Сохраните файл с именем Буклет.
- 10. Пришлите вашу работу на почту кому-либо из группы для получения рецензии-оценки. Выполните оценивание присланной вам работы по указанным критериям (Итого 10 баллов). Отправьте ответ вашему адресату, а копию преподавателю.

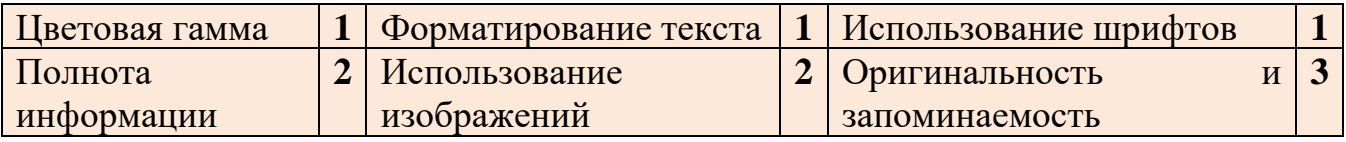

- 11. Создайте рекламную листовку о предприятии торговли Удмуртии, акции, коммерческом предложении партнёрам.
- 12. Создайте рекламный лист, используя возможности текстового редактора. Сохраните файл в рабочую папку с именем Рекламный лист. Запишите изученные вами алгоритмы в отчёт.
- 13. Выполните самооценку собственной работы или оцените работу другого студента согласно приведённой ниже таблице. Покажите распечатанную работу преподавателю и положите её в портфолио.

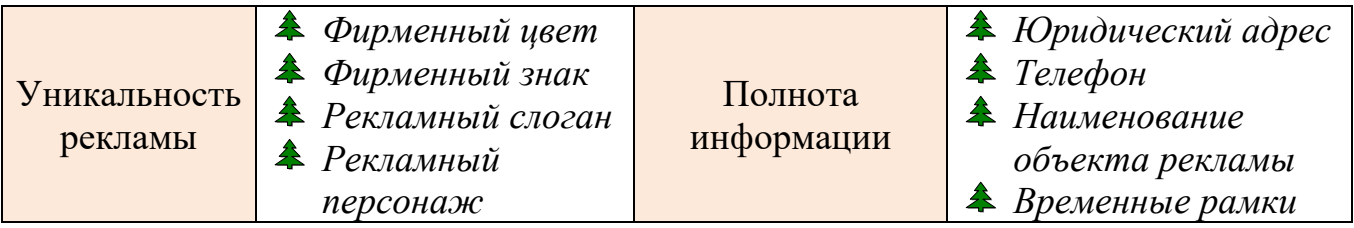

### Критерии самооиенки рекламы

| <b>Внешний вид</b> | $\triangle$ <i>Kpamkocmb</i>  | Использование<br>возможностей<br>информационных<br>технологий | • Форматирование<br>символов                                                                                                    |  |
|--------------------|-------------------------------|---------------------------------------------------------------|----------------------------------------------------------------------------------------------------|--|
|                    | текста                        |                                                               |                                                                                                    |  |
|                    | $\triangle$ Coomeemcmeue      |                                                               | • Фигурный текст<br>$\clubsuit$ Фон страницы<br>$\clubsuit$ Эффекты<br>• Обрамление<br>страницы<br>$A$ <i>Pucyhku</i><br>(изображения)<br>• Маркеры или<br>нумерация |  |
|                    | шрифтов                       |                                                               |                                                                                                    |  |
|                    | $\triangle$ Сочетание         |                                                               |                                                                                                    |  |
|                    | цветовой гаммы                |                                                               |                                                                                                    |  |
| Содержание         | $\triangle$ <i>Простота</i>   |                                                               |                                                                                                    |  |
|                    | изложения                     |                                                               |                                                                                                    |  |
|                    | <b>4</b> Актуальность         |                                                               |                                                                                                    |  |
|                    | $\triangle$ Побуждение к      |                                                               |                                                                                                    |  |
|                    | действию                      |                                                               |                                                                                                    |  |
|                    | $\triangle$ <i>B</i> ыделение |                                                               |                                                                                                    |  |
|                    | выгоды                        |                                                               |                                                                                                    |  |

От 22 баллов – отлично, от 17 баллов – хорошо, от 13 баллов – удовлетворительно.

- 14.\*Создайте ценник товаров, используя предложенные на один из преподавателем образцы. Сохраните файл с именем Ценник. Какие приёмы форматирования вы использовали? Создайте шаблон ценника на основе вашего. Запишите алгоритм создания шаблона документа (используйте справочную систему программы). Покажите преподавателю, как вы будете пользоваться созланным вами шаблоном.
- 15.\*Поместите собственную лучшую работу на своей страничке в Интернете. Получите отзывы.
- 16. Опишите в тетради в одном предложении впечатление от вашей сегодняшней работы. Все ли поставленные цели были вами достигнуты? Подготовьте вопросы преподавателю.

### Практическая работа №5

### Использование деловой графики в профессиональной деятельности коммерсанта (построение диаграмм, схем технологических процессов, структуры управления предприятием, проектирование торгового зала), колво час.2

- У.2. Обрабатывать текстовую и табличную информацию.
- У.3. Использовать деловую графику и мультимедиа-информацию.
- изучить технологию обработки текстовой средствами Цель: офисных приложений, закрепить навыки форматирования страницы текстового документа, создавать и оформлять диаграммы, схемы, планировки.

#### Указания к работе:

практическую работу, Вы сможете Выполнив данную научиться использовать возможности деловой графики для решения профессиональных задач (построение диаграмм, схем, отображения процессов и иерархии).

- 1. Займите рабочее место и подготовьте к практической работе всё необходимое для ведения записей. Включите свой ПК. Работа будет выполняться в ОС Windows. Откройте программу *Microsoft Word* из главного меню.
- 2. Постройте таблицу со статистическими данными (предложена преподавателем или подготовлена вами по материалам статистики). На основании данной таблицы постройте диаграмму средствами программы Microsoft Word. Выберите тип диаграммы, соответствующий структуре данных в таблице. Оформите диаграмму. В случае затруднений проконсультируйтесь у преподавателя или обратитесь к справочной системе. Сохраните файл с именем Диаграмма в свою папку. Покажите работу преподавателю для отметки.
- 3. Постройте схему торгово-технологического процесса по образцу. Оформите ее, используя возможности технологии Smart Art. Сохраните файл с именем Схема в формате PDF. Покажите работу преподавателю для отметки.
- 4. Нарисуйте планировку торгового зала 3-х видов по образцу, используя оптимальную технологию работы. Каждый вид поместите на отдельный лист в файле (используйте разрыв страницы). Выполните оформление и группировку рисунков. На отдельном листе создайте автооглавление с перечнем видов планировки. Для этого предварительно настройте стиль заголовков. Сохраните файл с именем Планировка. Покажите работу преподавателю для отметки.
- 5. \*Оформите структуру управления предприятием торговли, используя возможности технологии Smart Art. Сохраните файл с именем Управление в формате PDF. Отправьте файл на почту преподавателю с сопроводительным текстом, не забудьте указать тему письма ПРМе5.
- 6. Скопируйте все созданные вами файлы на вашу флэшку или отправьте себе на домашнюю почту.
- 7. Выполните контрольное задание. Запишите перечень операций, которые вам пришлось применить в этой работе, и алгоритмы их выполнения (см. таб.).
- 8. Опишите в тетради в одном предложении впечатление от вашей сегодняшней работы. Все ли поставленные цели были вами достигнуты? Подготовьте вопросы преподавателю.
- 9. Покажите всю работу преподавателю для отметки.

#### Примерная таблица выполненных операций

- 1. Построение диаграммы с таблицей данных.
- 2. Построение диаграммы без таблицы.
- 3. Рисование фигур.
- 4. Рисование стрелок.
- 5. Форматирование графических объектов.
- 6. Группировка схем и рисунков.
- 7. Копирование элементов схемы.
- **8. Форматирование текста в графических объектах**
- **9. Технология Smart Art – использование готовых макетов**

*10.Продолжите самостоятельно…*

**От 12 баллов –** *отлично***, от 9 баллов –** *хорошо***, от 6 баллов –** *удовлетворительно***.**

### **Практическая работа №6**

### **Обработка текстовой информации, создание и оформление деловых документов (оформление актов списания остатков, прайс-листов, и др. в т.ч. с использованием шаблонов), кол-во час.2**

- У.2. Обрабатывать текстовую и табличную информацию.
- У.3. Использовать деловую графику и мультимедиа-информацию.
- **Цель**: изучить технологию обработки текстовой информации средствами офисных приложений, научиться форматировать страницу текстового документа, создавать и оформлять текст, абзацы, нумерацию, создавать и оформлять таблицы, выполнять простые расчёты, использовать встроенные офисные шаблоны и создавать собственные.

#### *Указания к работе:*

Выполнив данную практическую работу, Вы сможете быстро и грамотно оформлять деловые документы любой сложности, используя технологию макета.

- 1. Займите рабочее место и подготовьте к практической работе всё необходимое для ведения записей. Включите свой ПК. Работа будет выполняться в ОС Windows. Откройте программу *Microsoft Word* из главного меню.
- 2. Изучите задание из **Практикума** (Е.В. Михеева) №1.1 на *стр.5* и создайте приглашение на презентацию своей фирмы. Для этого воспользуйтесь возможностями готовых шаблонов *Microsoft*. Сохраните свою работу с именем *Приглашение*. Покажите работу преподавателю для отметки.
- 3. \*Используя возможности текстового редактора, создайте и оформите свой фирменный ценник. Сохраните созданный файл с именем **Ценник** в свою папку, а затем на его основе создайте шаблон. Выполните взаимопроверку созданных шаблонов в группе. Оцените работу.
- 4. Изучите задание из **Практикума** (Е.В. Михеева) №1.7 на *стр.11*. Изучите структурные элементы предложенного текста (*макет*). Определите

технологические приёмы форматирования документа средствами программы.

- 5. Создайте документ по образцу задания. Сохраните свою работу с именем *Акт (№группы)* в рабочую папку. Покажите работу преподавателю для отметки.
- 6. Изучите задание из **Практикума** (Е.В. Михеева) на *стр.93* Создайте документ по образцу задания. Установите *дополнительный* формат автоматической даты. Для построения шапки таблицы используйте команду *Объединить ячейки* из меню **Таблица** или соответствующую кнопку на панели инструментов. Установите автоматическую нумерацию в столбце *«№ п/п».* Выполните необходимый расчёт. Сохраните свою работу с именем *Ведомость* (№группы) в рабочую папку. Заполните таблицу выполненных вами операций для отчёта.
- 7. Создайте документ по образцу по образцу. Вставьте в документ сегодняшнюю дату. Сохраните свою работу с именем *Акт о списании*. Покажите работу преподавателю для отметки.
- 8. Создайте прайс-лист, используя в качества образца задания по предложенным преподавателем образцам. Оформите прайс-лист собственным логотипом, рамкой, вставьте дату (авт.). Количество наименований не менее 10. Создайте собственный шаблон этого документа. Покажите работу преподавателю для отметки. Сохраните **Прайс-лист** в формате PDF. Скопируйте все созданные вами файлы на вашу флэшку.
- 9. Запишите перечень операций, которые вам пришлось применить в этой работе, и алгоритмы их выполнения.

#### *Примерная таблица выполненных операций*

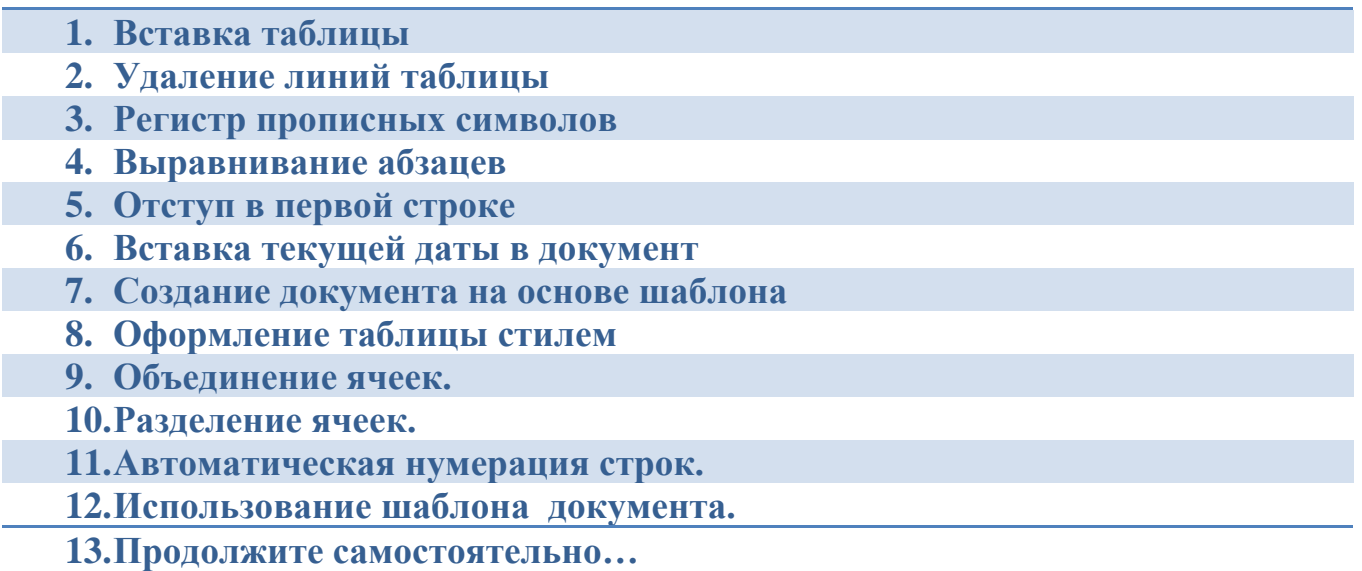

От 15 баллов – *отлично*, от 12 баллов – *хорошо*, от 10 баллов –

*удовлетворительно*.

10.Опишите в тетради в одном предложении впечатление от вашей сегодняшней работы. Все ли поставленные цели были вами достигнуты? Подготовьте вопросы преподавателю.

11. Покажите всю работу преподавателю для отметки.

### Практическая работа №7 Обработка текстовой информации, создание комплексных деловых документов (на примере оформления договора поставки), кол-во час.2

#### У.2. Обрабатывать текстовую и табличную информацию.

У.3. Использовать деловую графику и мультимедиа-информацию.

Цель: закрепить технологию обработки текстовой информации и создания деловых документов средствами офисных приложений, научиться форматировать символы (шрифт, кегль, межсимвольный интервал, регистр, цвет) с использованием меню  $\mathbf{H}$ панелей индекс, инструментов, форматировать абзацы (выравнивание, межстрочный интервал, отступы, красная строка), использовать и настраивать нумерацию многоуровневых списков, форматировать страницу текстового документа (поля, разрывы), создавать и оформлять таблицы (с расчётами) средствами текстового редактора.

#### Указания к работе:

Выполнив данную практическую работу, Вы сможете создавать и форматировать деловые документы любой сложности.

#### Ход работы:

- 1. Займите рабочее место и подготовьте к практической работе всё необходимое для ведения записей. Включите свой ПК. Работа будет выполняться в ОС Windows
- 2. Подготовьте выполненное вами домашнее задание изучению  $\Pi$ <sup>O</sup> возможностей программы текстового редактора по форматированию деловых документов и таблиц (таблица операций).
- 3. Изучите имеющийся образец договора поставки.
- 4. Используя систему поиска ОС Windows, найдите в вашем ПК черновой текст документа. Ключевое слово «текст». Откройте его и убедитесь, что это необходимый вам файл. Можно ли начинать его форматирование? Почему?
- 5. Сохраните файл в свою рабочую папку с именем Договор поставки.
- 6. Выполните форматирование документа в соответствии с образцом. В случае затруднения используйте справочную систему программы Microsoft Word u Ваши подготовленные материалы по предыдущим работам. В конце 1 страницы вставьте разрыв. На втором листе оформите АКТ ПРИЁМА-ПЕРЕДАЧИ. В таблицу внесите данные из договора и выполните необходимые расчёты.
- 7. Выполните самооценку собственной работы или оцените работу другого таблице. Покажите студента согласно приведённой ниже работу преподавателю.

#### Таблица технологических приёмов

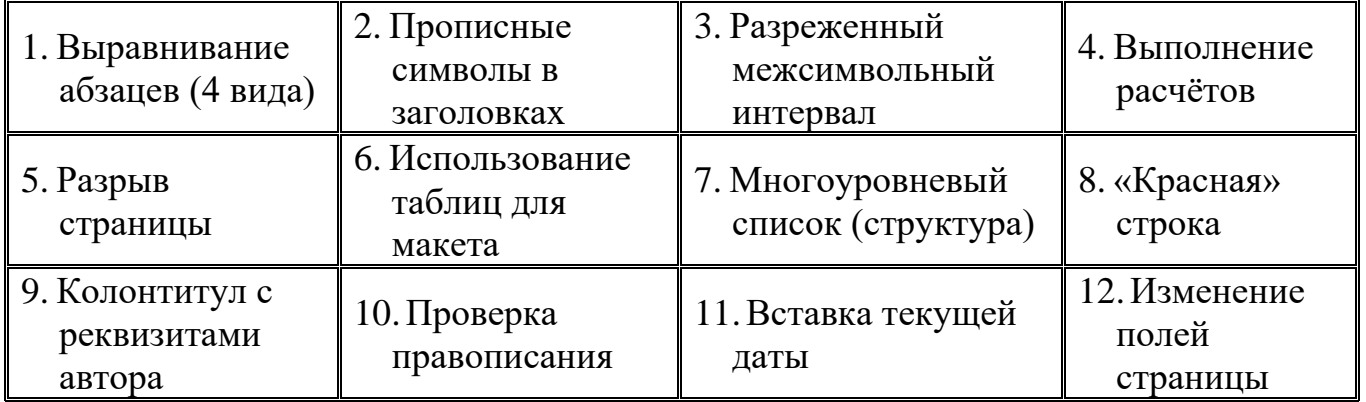

#### Критерии самооценки работы

### От 12 баллов – отлично, от 10 баллов – хорошо, от 7 баллов – удовлетворительно.

- 8. Опишите в тетради в одном предложении впечатление от вашей сегодняшней работы. Все ли поставленные цели были вами достигнуты? Подготовьте вопросы преподавателю.
- 9. Покажите всю работу преподавателю для отметки.

### Практическая работа №8

### Обработка табличных данных, выполнение расчётов и построение наглядных диаграмм и графиков, кол-во час.2

- У.2. Обрабатывать текстовую и табличную информацию.
	- √научиться формировать таблицу с исходными данными Цель:
		- научиться проектировать оптимальную математическую модель (формулы, функции)
		- научиться использовать абсолютную адресацию
		- научиться оформлять таблицу и отдельные ячейки стилем
		- научиться форматировать содержимое ячеек (текст, числа, выравнивание)
		- √ научиться вводить колонтитулы
		- научиться настраивать параметры страницы для оптимальной печати
		- научиться правильно выбирать данные для построения диаграммы
		- √ научиться работать с листами электронной книги (удалять, переименовывать).

#### Указания к работе:

Выполнив данную практическую работу, Вы сможете быстро и правильно решать любые расчётные задачи по специальности и строить наглядные диаграммы, а также грамотно оформлять свои расчёты.

- 1. Займите рабочее место и подготовьте к практической работе всё необходимое для ведения записей. Включите свой ПК. Загрузите ОС Windows.
- 2. В папке **Мои документы** найдите свою рабочую папку с именем *Группа – Фамилия*. Откройте её и сверните. Откройте электронные таблицы из стартового меню.
- 3. Выполните по алгоритму решение задачи **«***Анализ динамики товарооборота***»** по образцу под руководством преподавателя, запишите применённые вами технологические операции в рабочую тетрадь для отчёта.

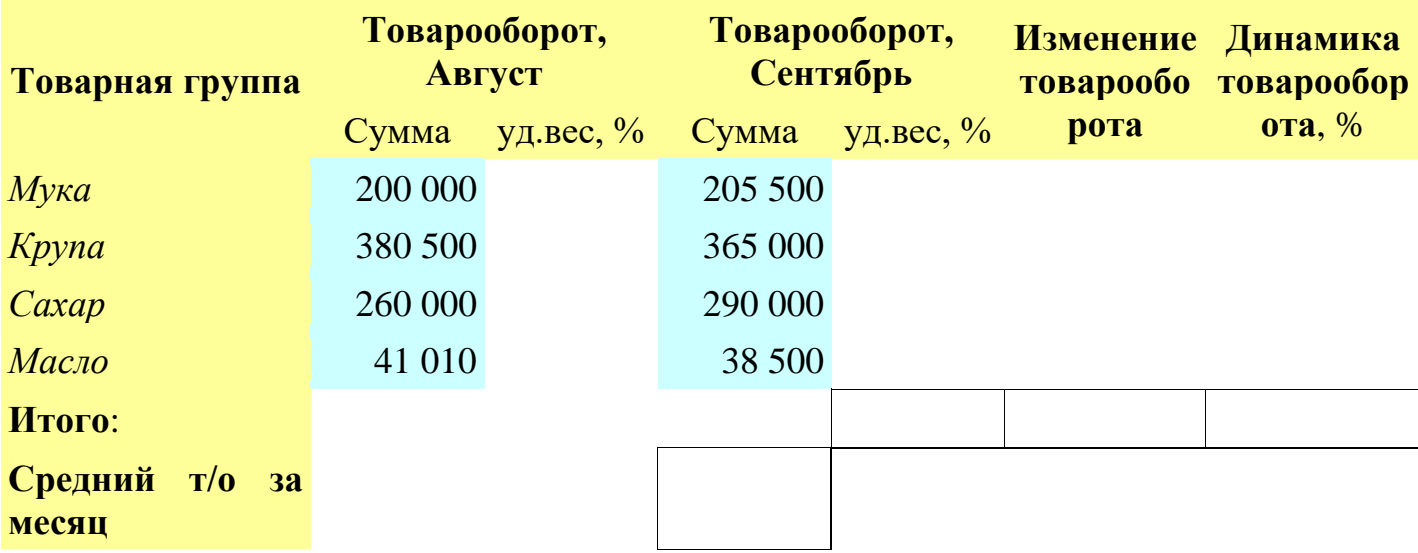

*4.* Подумайте и ответьте: *можно ли, с помощью разработанной модели проанализировать другой план (например, продаж)?*

5. Выполните самостоятельно или в микрогруппах решение задачи **«Анализ товарных запасов»** по образцу. Предварительно продумайте алгоритм решения. Не забудьте построить диаграмму. Выполните самоанализ и покажите выполненную работу преподавателю для отметки.

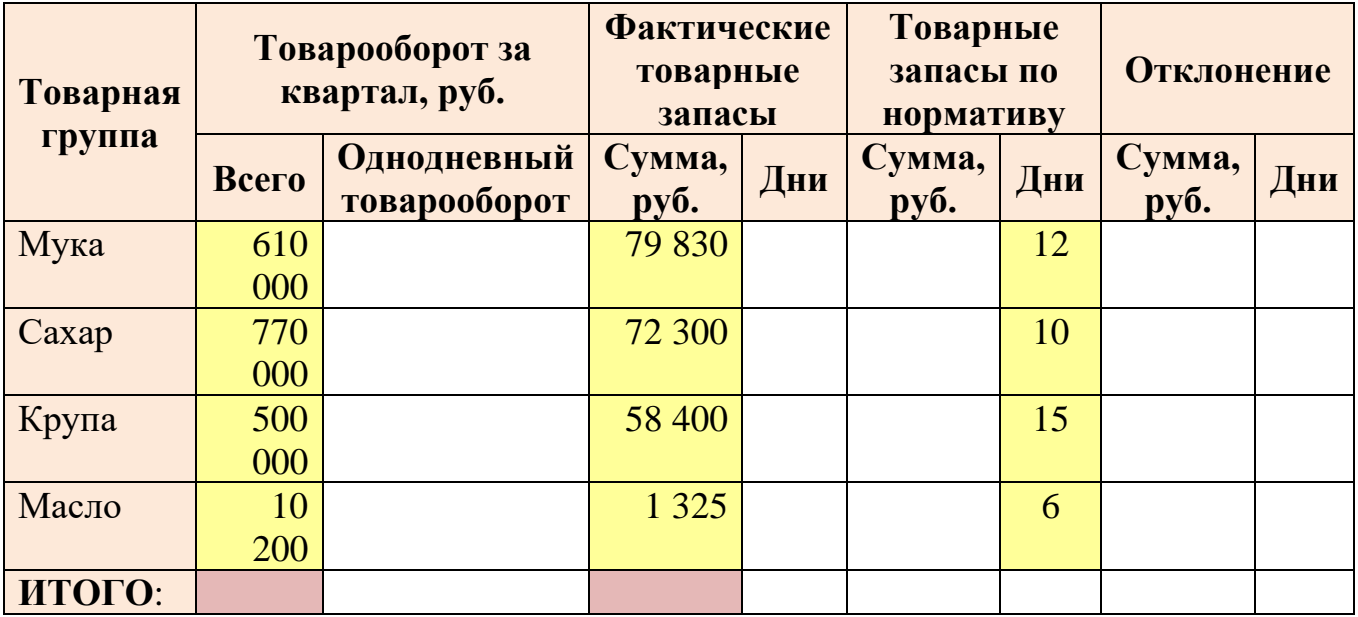

10. Опишите в тетради в одном предложении впечатление от вашей сегодняшней работы. Все ли поставленные цели были вами достигнуты? Подготовьте вопросы преподавателю.

#### Самооценка решения задачи в электронных таблицах:

- 1. постановка задачи правильно внесены данные в ячейки таблицы;
- 2. построена математическая модель правильно введены формулы и функции:
- 3. тестирование проверена работоспособность таблицы при различных условиях;
- 4. файл с решением сохранён по указанному адресу;
- 5. таблица оформлена с применением автоформата или вручную:
- 6. числовые данные и результаты **отформатированы** (руб., \$, % и т.д.);
- 7. сформирован верхний колонтитул;
- 8. построена наглядная диаграмма, позволяющая сделать выводы по решению задачи:
	- $\clubsuit$ соответствующее название
	- $\clubsuit$ подписи данных
	- $\clubsuit$ легенда (для нескольких рядов данных)
	- $\clubsuit$ корректное оформление и размешение на листе
- 9. отсутствие грамматических ошибок выполнена проверка правописания;
- 10. грамотное размещение таблицы и диаграммы на листе подготовлено к

### печати.

**Критерии**:  $1-4 - \nu \text{R}$ овлетворительно,  $1-7 - \nu \text{R}$ орошо,  $1-10 - \nu \text{R}$ ично.

### Практическая работа №9

### Обработка больших массивов табличных данных, автоматизация расчёта заработной платы и ведения табеля учёта рабочего времени, кол-во час.2

У.2. Обрабатывать текстовую и табличную информацию.

Цель:

- √ повторить основные технологические операции для решения задач в электронных таблицах (см. ПР №8)
- √ научиться использовать статистические и математические функции для оптимизации расчётов.
- научиться работать с листами электронной книги (вставлять, удалять, перемещать, переименовывать).

### Указания к работе:

Выполнив данную практическую работу, Вы сможете использовать статистические и математические функции для оптимизации расчётов в профессиональных задачах, наглядно графически отображать числовые данные с помощью различных диаграмм.

- 1. Займите рабочее место и подготовьте к практической работе всё необходимое для ведения записей. Включите свой ПК. Загрузите ОС Windows.
- 2. Выполните решение задачи *Расчет заработной платы сотрудников* по карточке под руководством преподавателя и запишите все технологические приёмы (связывание таблиц, построение функций, использование абсолютного адреса и др.). Сохраните файл с именем *Зарплата* в свою папку.
- 3. Переименуйте листы электронной книги: *Расчёт, Ведомость, Диаграмма*.
- 4. Выполните упорядочение списка сотрудников по алфавиту. Запишите, как это правильно сделать.
- 5. Постройте самостоятельно диаграмму, отображающую количество отработанных каждым сотрудником дней и диаграмму распределения фонда оплаты труда (ФОТ) между сотрудниками (по образцу).
- 6. Добавьте в вашу расчётную таблицу столбец для расчёта **КТУ** каждого работника. Выполните этот расчёт, используя абсолютную адресацию для итоговой ячейки.
- 7. Вставьте столбец для расчёта **премии** (*% КТУ от основной зарплаты*). Пересчитайте сумму на руки всем работникам. Обратите внимание на изменение диаграммы.
- 8. Рассчитайте **% дохода** каждого работника (его долю от ФОТ).
- 9. Постройте диаграмму для сравнения %КТУ и % Дохода работников. Равны ли эти показатели? Почему?
- 10.Определите **рейтинг** работников по их доходам. Используйте для этого функцию (РАНГ).
- 11.Рассчитайте статистические показатели по зарплате на предприятии (максимальная, минимальная, средняя).
- 12.Постройте **ведомость на выдачу зарплаты** работникам, используя методику ссылки на ячейки другого листа (Расчёт).
- 13.Сохраните выполненную работу и отправьте на свою домашнюю почту.
- 14.Покажите преподавателю выполненные вами дома решения задач.
- 15.Опишите в тетради в одном предложении впечатление от вашей сегодняшней работы. Все ли поставленные цели были вами достигнуты? Подготовьте вопросы преподавателю.
- 16.Покажите всю работу преподавателю для отметки.
- 17.Ответьте на **контрольные вопросы**. Приведите в порядок рабочее место. Сдайте инструкцию и выполненную работу преподавателю или дежурному.

### Практическая работа №10

### Обработка табличных данных, технология использования возможностей электронных таблиц для обработки больших массивов информации, кол-во чяс $2$

У.2. Обрабатывать текстовую и табличную информацию.

Цель: Уповторить основные технологические операции для решения задач в электронных таблицах

- √ научиться строить диаграммы по сводным таблицам
- √ научиться выполнять сортировку данных
- √ научиться выполнять фильтрацию данных
- научиться строить сводные таблицы и работать с ними.

#### Указания к работе:

Выполнив данную практическую работу, Вы сможете быстро и качественно выполнять статистическую обработку больших массивов данных и построение сводных диаграмм.

- 1. Займите рабочее место и подготовьте к практической работе всё необходимое для ведения записей. Включите свой ПК. Загрузите ОС Windows.
- 2. Найдите в вашем компьютере файл «мастер-класс». Откройте его и сохраните в свою рабочую папку с именем Обработка данных массива.
- 3. Создайте 3 копии листа Данные, дайте им соответствующие наименования сортировка, фильтрация, сводная таблица. Всего в книге должно получиться 4 одинаковых листа. Изучите операции на ленте Данные под руководством преподавателя и запишите все технологические приёмы (сортировка, фильтрация, сводная таблица).
- 4. Постройте по данным сводной таблицы диаграммы по образцу (выдаётся преподавателем или дежурным).
- 5. Покажите работу преподавателю для отметки.
- 6. Откройте файл Зарплата с предыдущей практической работы. Вставьте перед столбцом Оклад столбец Должность. Назначьте должности каждому Выполните построение сводной таблицы  $\Pi$ O сотруднику. штатному расписанию, поместив её на отдельном листе (укажите имя листа Штатное расписание). Сохраните лист Штатное расписание в отдельном файле (скопируйте его). Полученный файл назовите Приложение к зарплате.
- 7. Постройте диаграмму (круговую трехмерную с процентами) по данным сводной таблицы. Запишите изученные вами алгоритмы в рабочую тетрадь. Покажите работу преподавателю для отметки.

8. Опишите в тетради в одном предложении впечатление от вашей сегодняшней работы. Все ли поставленные цели были вами достигнуты? Подготовьте вопросы преподавателю.

### Практическая работа №11

### Технология представления различных видов информации средствами компьютерной презентации (представление предприятия торговли), кол-во **час.2**

- У.2. Обрабатывать текстовую и табличную информацию.
- У.3. Использовать деловую графику и мультимедиа-информацию.
- У.4. Создавать презентации.
- Цель: Уповторить основные технологические операции для создания презентаций
	- √ научиться создавать слайды, использовать соответствующие виду информации макеты
	- вводить новые текстовые блоки и форматировать их
	- √ использовать готовые изображения, менять фон слайдов
	- √ использовать текстовые и электронные таблицы
	- √ создавать на слайдах схемы и диаграммы
	- использовать проверку грамматических и стилистических ошибок.

### Указания к работе:

Выполнив данную практическую работу, Вы сможете повторить основные операции технологические ДЛЯ создания презентаций, использовать соответствующие виду информации макеты. использовать текстовые  $\overline{M}$ электронные таблицы создавать на слайдах схемы и диаграммы.

### Ход работы:

- 1. Займите рабочее место и подготовьте к практической работе всё необходимое для ведения записей. Включите свой ПК. Откройте свою рабочую папку. Практическая работа по теме:
- 2. Откройте программу Microsoft PowerPoint. На экране вы увидите окно программы с одним слайдом в рабочем поле. Сохраните файл в соответствующую папку с именем Проект (ФИ группа).
- 3. Далее вы последовательно создадите набор слайдов содержащих информацию

Студентки группы ПБ-09-3 Овечкиной Анастасии Ильиничны Дата

«Интерактивные компьютерные

презентации»

различного вида - тексты, изображения, таблицы, схемы, видео, ссылки. Структура презентации для всех студентов одинакова, но Вы наполните её своим содержанием. Большинство объектов на слайде можно разместить, используя вкладку **Вставка**.

- 4. Сделайте заготовку из 10 пустых слайдов. Для этого вы можете использовать любой известный вам способ. Выберите стиль. Сохраните выполненные действия. В дальнейшем повторяйте сохранение после каждого слайда (для гарантии).
- 5. Перейдите на 1 слайд. Выберите для него макет, подходящий для титульного листа (2). Заполните его по образцу своими данными. Вставьте свой логотип (фото).
- 6. Макет второго слайда должен содержать заголовок и маркированный список. Заполните его необходимым содержанием (см. образец).
- 7. Далее перейдите на 3 слайд. Он должен содержать заголовок (название предприятия), текст (адрес, контактную информацию) и изображение (фото или карта из навигатора). Для наполнения информацией этого слайда вы можете использовать как Интернет, так и *собственные* подготовленные файлы. **Фон** слайда выберите на своё усмотрение. Он должен сочетаться изображением.

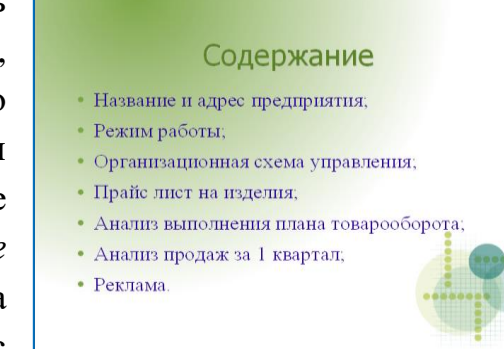

- 8. Для слайда с режимом работы магазина используйте тот же макет. На этом слайде следует создать текстовую таблицу размером  $2*8$ . Заполните содержание и отформатируйте текст и саму таблицу (по необходимости). Здесь также будет уместно подходящее изображение (логотип предприятия, фото).
- 9. *Во время работы над проектом-презентацией полезно периодически сохранять выполненные изменения, т.к. программа довольно «капризна к нагрузкам».* На следующем слайде изобразите структуру управления предприятием. Макет Заголовок и объект. Используйте технологию **Smart Art**.
- 10.На следующем слайде создайте прайс-лист, используя выполненное задание из практической работы №6, собственный подготовленный материал или по предложенному преподавателем образцу. Прайс-лист должен быть простым и привлекательным для клиента. Выполните соответствующее оформление. Количество товаров (услуг) не менее 10.
- 11.На слайдах презентации вы можете располагать не только простые таблицы, но и электронные, создавая их не выходя из этой программы. Для следующего слайда используйте макет Только заголовок и вставьте объект *электронная таблица*. Заполните название и выполните двойной щелчок в центре слайда. И вот вы уже в электронных таблицах со всеми их возможностями! Далее Вы можете воспользоваться одним из двух способов: 1) выполнить решение

непосредственно на слайде; 2) вставить уже готовую таблицу как объект (можно установить связь с источником при необходимости).

- 12.Не забудьте выполнить форматирование электронной таблицы и форматирование чисел (проценты, деньги). Подберите размер рабочего поля для получившейся таблицы и щёлкните мышкой за её пределами. При необходимости вы можете переместить таблицу или изменить её размер (как с обычной картинкой).
- 13.На отдельном слайде построим диаграмму, опять используя возможности программы. Используйте для этого макет Заголовок и объект. Данные в диаграмму можно внести произвольные, но желательно придерживаться тематики торгового предприятия. Попробуйте изменить тип диаграммы. Не забудьте грамотно её оформить (подписи данных, формат текста).
- 14.Макет для слайда-рекламы лучше выбрать пустой, чтобы ничто вас не ограничивало. Вспомните практическую работу по созданию рекламного листа. Вы можете использовать свой материал или создать совершенно новый рекламный лист. Не забудьте о критериях оценки рекламы. Здесь вы можете использовать возможности графики (фигурный текст, изображения и др.)
- 15.Сохраните изменения и покажите работу другим студентам группы. Выполните самооценку или взаимооценку презентации. Критерии для самооценки выдаются преподавателем или дежурным. Сколько «+» вы себе поставили? Что ещё необходимо сделать, чтобы Ваша работа стала более привлекательной для зрителей?
- 16.**Выполните контрольное задание.** Запишите перечень операций, которые вам пришлось применить в этой работе, и алгоритмы их выполнения (см. таб. в учебных материалах).
- 17.Опишите в тетради в одном предложении впечатление от вашей сегодняшней работы. Все ли поставленные цели были вами достигнуты? Подготовьте вопросы преподавателю.

### **Практическая работа №12**

### **Технология создания интерактивной презентации для сопровождения делового выступления (защиты проекта, отчёта), кол-во час.2**

- У.2. Обрабатывать текстовую и табличную информацию.
- У.3. Использовать деловую графику и мультимедиа-информацию.
- У.4. Создавать презентации.
- **Цель**: научиться самостоятельно создавать презентации для сопровождения делового выступления (защиты проекта, курсовой работы, отчёта, выпускной квалификационной работы); освоить технологию создания презентации на основе структуры из текстового документа.

#### *Указания к работе:*

Выполнив данную практическую работу, Вы сможете самостоятельно создавать презентации для сопровождения делового выступления (защиты проекта, курсовой работы, отчёта, выпускной квалификационной работы); освоить технологию создания презентации на основе структуры из текстового документа.

### Ход работы:

- 1. Займите рабочее место и подготовьте к практической работе всё необходимое для ведения записей. Включите свой ПК. Откройте файл с вашей курсовой работой (или подготовленными информационными материалами, которые обсуждались на лекции).
- 2. Найдите в учебных материалах файл Содержание презентации. Скопируйте его себе в рабочую папку. Откройте его, прочитайте и закройте. Вам необходимо создать презентацию с таким содержанием. Это можно сделать быстро!
- 3. Откройте программу для создания презентаций Microsoft PowerPoint. Выберите в группе Слайды кнопку Создать слайд - Слайды из структуры. Выберите файл из своей папки, скопированный Вами в предыдущем задании. Нажмите кнопку Вставить. Вы получите набор слайдов озаглавленных в соответствии со списком.
- 4. Сохраните полученный файл-презентацию в свою рабочую папку с именем «Характеристика торгового предприятия».
- 5. Оформите каждый слайд в соответствии с его содержанием, используйте подготовленные Вами материалы курсовой работы.
- 6. Настройте автоматическую смену слайдов и анимационные эффекты.
- 7. Выполните сами предварительную самооценку работы.
- 8. Покажите выполненную работу преподавателю для оценки.
- 9. Приведите в порядок рабочее место.

### Требования к оформлению презентации

- 1) Не более 15 слайдов. Наличие титульного листа с названием темы и реквизитами автора.
- 2) Наличие слайда-глоссария с определениями терминов, используемых в презентации.
- 3) Наличие управляющих кнопок или гиперссылок для перехода к глоссарию.
- 4) Наличие иллюстраций (схемы, рисунки, фотографии).
- 5) Наличие анимационных эффектов для слайдов и объектов на них.

### Практическая работа №13

### Подготовка программы к работе. Ввод основных сведений о торговом предприятии, кол-во час.2

У.6. Читать (интерпретировать) интерфейс специализированного программного обеспечения, находить контекстную помощь, работать с документацией.

У.7. Применять специализированное программное обеспечение для сбора, хранения и обработки информации в соответствии с изучаемыми профессиональными модулями.

Цель: изучить назначение и возможности программы 1С: Предприятие 8.2 в конфигурации Управление торговлей; научиться читать (интерпретировать) интерфейс специализированного программного обеспечения находить контекстную помощь, работать с документацией, вводить данные.

### Указания к работе:

Выполнив данную практическую работу, Вы ознакомитесь с интерфейсом программы, eë основными функциональными возможностями; научитесь информационную базу устанавливать новую **ИЗ** шаблона; пользоваться справочной системой программы и читать документацию; научитесь настраивать права пользователей программы; заполнять начальные сведения о предприятии торговли с помощником быстрой настройки параметров учёта.

### Ход работы:

- 1. Займите рабочее место и подготовьте к практической работе всё необходимое для ведения записей. Включите свой ПК. Загрузите ОС Windows. Войдите  $\bf{B}$ систему ПОД пользователем, указанным преподавателем.
- 2. Откройте папку Мои документы и создайте свою рабочую папку с именем ФИ группа 1С. Откройте её и создайте ещё 3 папки База, Иллюстрации, Отчёты. Эти папки в дальнейшем Вы будете использовать для хранения соответствующей информации.
- 3. Задание №1: Создайте новую информационную базу для ведения автоматизированного учёта в своём предприятии торговли на основе установленного шаблона.

### Методические рекомендации по выполнению задания:

- 1) Запустите программу «*IC:Предприятие*» (ярлык на Рабочем столе).
- 2) В открывшемся стартовом окне Запуска нажмите кнопку Добавить.
- 3) Выберите вариант Создание новой информационной базы. Нажмите кнопку Далее.
- 4) Выберите из списка шаблонов необходимую (по указанию преподавателя). Нажмите кнопку Далее.
- 5) Напишите название создаваемой ИБ Ваши ФИ и группу. Нажмите кнопку Далее.
- 6) Укажите путь к папке, где будут храниться данные Вашей ИБ Ваша рабочая папка (База). Нажмите кнопку Далее.
- 7) На следующем шаге нажмите кнопку Далее. Затем нажмите кнопку Готово.

 Пока компьютер в течение нескольких минут выполняет построение новой информационной базы на Вашем рабочем месте, запишите только что проделанный Вами алгоритм создания в тетрадь (для дальнейшего отчёта).

В окне запуска «1С:Предприятие», в списке информационных баз (далее ИБ) Вы увидите название созданной Вами новой пустой базы.

4. **Задание №2:** Введите данные на пользователя Вашей информационной базы с полными правами. Добавьте несколько новых пользователей с правами в соответствии с их ролью.

#### *Методические рекомендации по выполнению задания:*

- 1) В окне запуска программы *«1С:Предприятие»* установите курсор на имя Вашей базы и нажмите кнопку **Конфигуратор**.
- 2) В открывшемся окне программы выберите раздел **Администрирование Пользователи**. Пока этот список пуст. На панели инструментов нажмите кнопку **Добавить**. Откроется форма для заполнения данных.
- 3) Заполните поля **Имя, Полное имя**. Если Вы хотите использовать пароль для входа в базу, то его необходимо записать и запомнить, т.к. способа «вскрыть» базу нет. Перейдите на вкладку Прочие. Поставьте галочку в

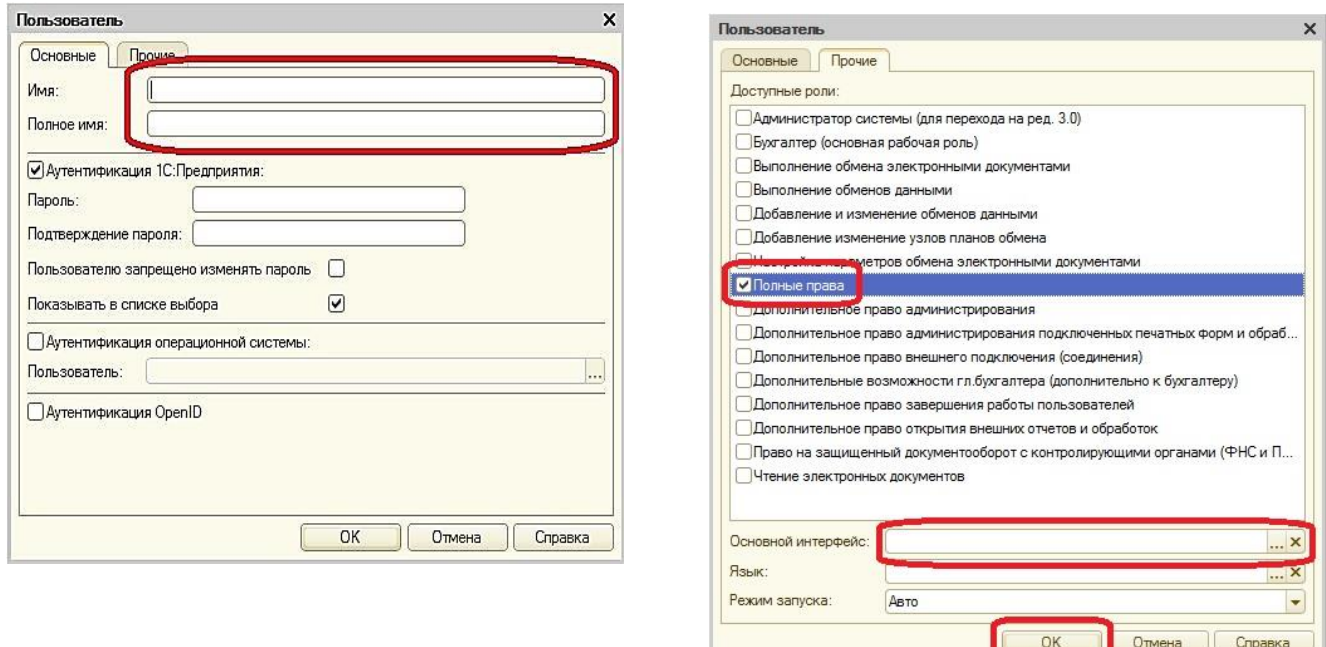

пунктах **Администрирование** и **Полные права**. Ниже в окне нажмите кнопку **ОК**.

- 4) Теперь в списке пользователей будет присутствовать Ваше имя.
- **5)** Аналогично можно добавить других пользователей и определить их права в соответствии с их ролью (**кассира, кладовщика, бухгалтера, товароведа).**

6) Закройте окно программы в режиме **Конфигуратор** и откройте его в основном режиме (кнопка **1С:Предприятие**). Выберите в списке пользователей Ваше имя и нажмите **ОК**.

 Запишите только что проделанный Вами алгоритм в тетрадь (для дальнейшего отчёта).

*5.* **Задание №3:** Введите основные сведения о Вашем торговом предприятии, используя помощник быстрой настройки параметров учёта.

#### *Методические рекомендации по выполнению задания:*

В окне программы выберите раздел **Администрирование** (крайний справа). В *Панели навигации* (слева в окне) выберите последний пункт **Первоначальное заполнение ИБ**. Далее для запуска помощника необходимо выбрать команду **Помощник быстрой настройки параметров учёта**.

Вам необходимо последовательно выполнить 5 шагов, заполняя информацию в полях, выбирая её из списков, создавая новые записи. Не все поля обязательны к заполнению в Вашем случае (т.к. база учебная, а не реальное предприятие). Обратите внимание на поля с красной линией подчёркивания. В случае затруднения обратитесь к преподавателю за разъяснениями.

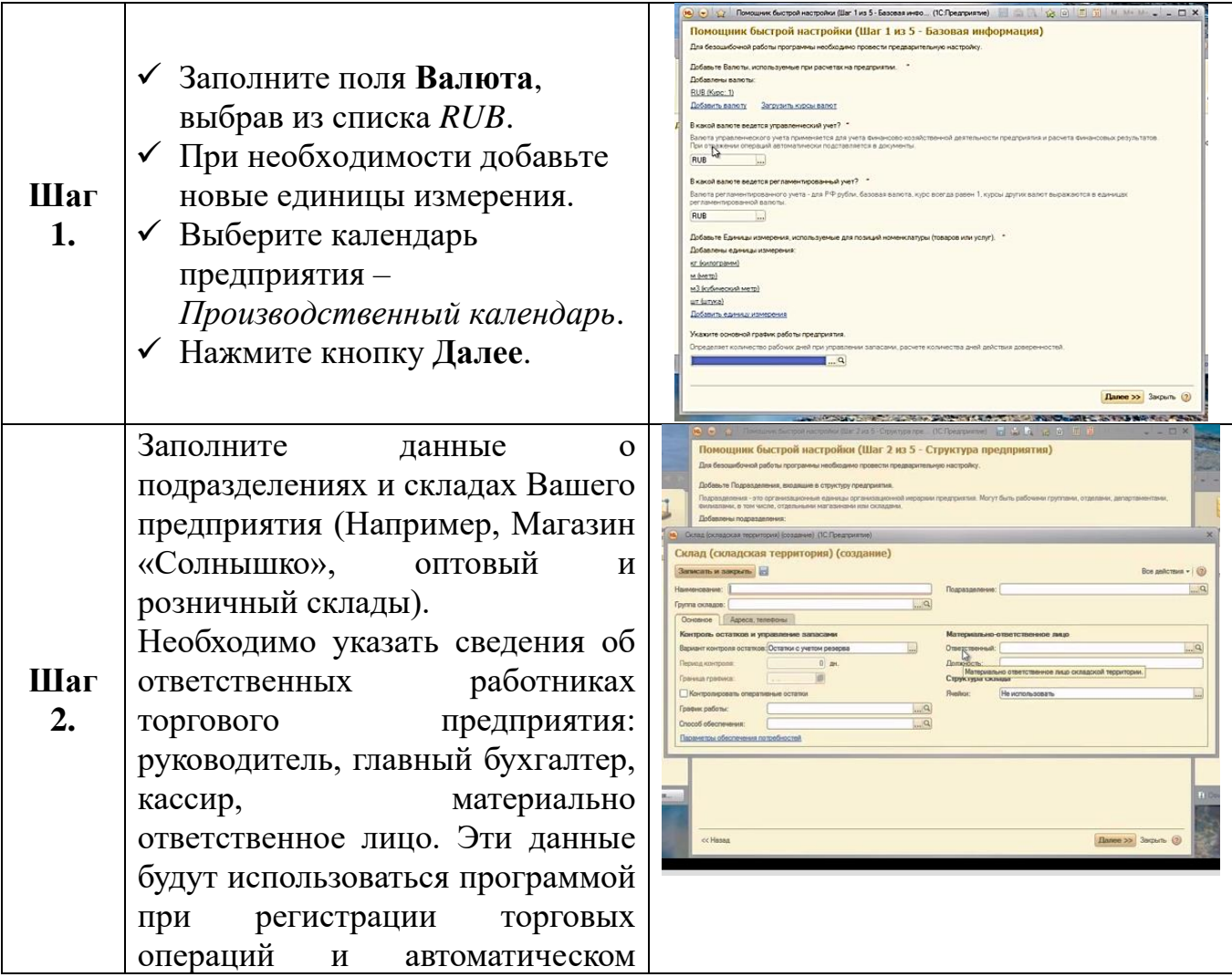

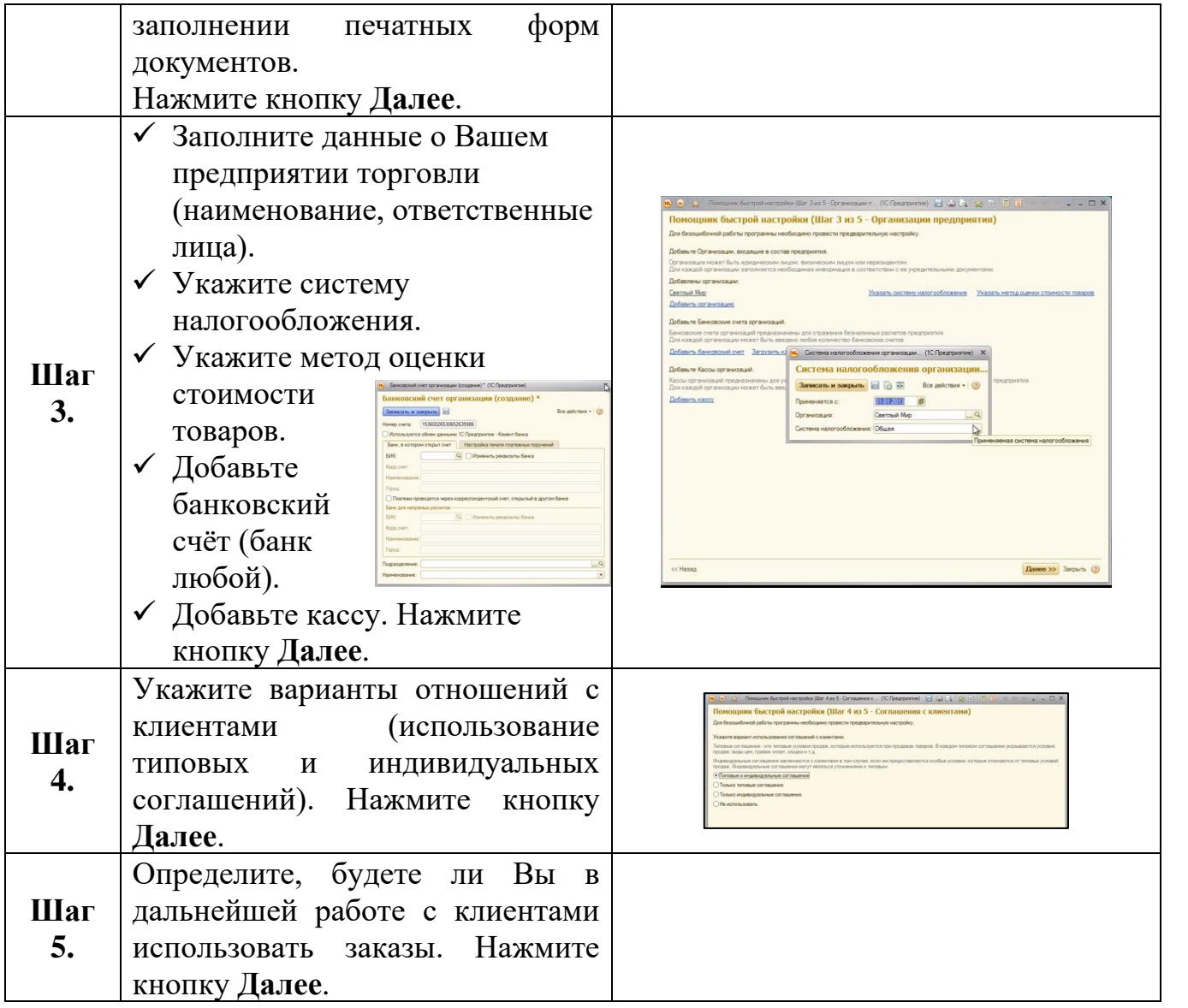

Прочитайте внимательно всю информацию о **Вашем предприятии.** При необходимости внесите изменения (кнопка **Назад**). Сделайте скриншот или сохраните его в документ с именем *Регистрация* в свою рабочую папку (**Документы 1С**). Нажмите кнопку **Завершить настройку**.

 Запишите только что проделанный Вами алгоритм настройки в тетрадь (для дальнейшего отчёта).

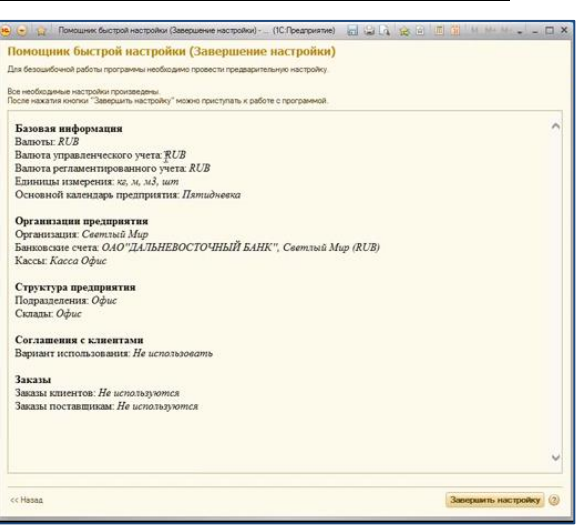

6. **Задание №4:** Изучите интерфейс программы и работу со справочной поддержкой.

#### *Методические рекомендации по выполнению задания:*

- 1) Выберите последовательно все разделы в окне программы, прочитайте списки операций в области навигации и команды панели действий. Уясните назначение разделов и команд.
- 2) Попробуйте создать какой-нибудь документ. Затем удалите его запись.
- 3) Сделайте вывод о возможностях применения данной программы в Вашей профессиональной деятельности.
- 4) Примечание: найдите в справочной системе (Меню Справка) алгоритм удаления записей из ИБ. Запишите его в тетрадь.
- 5) Найдите справочную поддержку в Интернете. Запишите адрес сайта.

#### 7. Задание №5: Ответьте на контрольные вопросы в файле

#### Контрольные вопросы для самостоятельной работы:

- 1. Назначение и возможности программы 1С: Предприятие 8.2. Конфигурация Управление торговлей.
- 2. Опишите алгоритм создания новой информационной базы.
- 3. Опишите алгоритм создания нового пользователя ИБ.
- 4. Опишите структуру окна программы 1С: Предприятие 8.2. Конфигурация Управление торговлей (см. рис ниже).
- 5. Опишите алгоритм создания и удаления новой записи (по материалам справочной системы).

Самоконтроль: файлы в вашей рабочей папке Регистрация и Отчёт.

### **Практическая работа №14**

### **Ввод информации о товарах и услугах. Установка цен номенклатуры, кол-во час.2.**

**У.6.** Читать (интерпретировать) интерфейс специализированного программного обеспечения, находить контекстную помощь, работать с документацией.

**У.7.** Применять специализированное программное обеспечение для сбора, хранения и обработки информации в соответствии с изучаемыми профессиональными модулями.

**Цель:** научиться вводить данные о номенклатуре; формировать свойства используемых цен; выполнять установку цен номенклатуры; читать (интерпретировать) интерфейс специализированного программного обеспечения находить контекстную помощь, работать с документацией, вводить данные.

### *Указания к работе:*

Выполнив данную практическую работу, Вы продолжите знакомство с интерфейсом программы, её основными функциональными возможностями; научитесь вводить данные о товарах и услугах Вашего предприятия торговли; научитесь заполнять нормативно-справочную информацию, создавать группы и элементы, научитесь устанавливать цены номенклатуры различными способами, научитесь формировать прайс-лист и сохранять его в отдельный файл-документ.

### *Ход работы:*

- 1. Займите рабочее место и подготовьте к практической работе всё необходимое для ведения записей. Включите свой ПК. Загрузите ОС Windows. Войдите в систему под пользователем, указанным преподавателем.
- 2. Ознакомьтесь с инструкцией, при необходимости задайте вопросы преподавателю. Изучите содержание справочной системы по теме практической работы. Приготовьте информацию о Ваших товарах и услугах.
- 3. **Задание №1:** Создайте номенклатурную группу в соответствии со спецификой Вашего предприятия торговли и внесите в неё 10 позиций номенклатуры. Рекомендуется максимально заполнить реквизиты номенклатуры (товара), включая изображение.

#### *Методические рекомендации по выполнению задания:*

- 1) Запустите программу **1С:Предприятие 8.2.** В окне запуска выберите свою ИБ и откройте её в *основном* режиме.
- 2) Создайте номенклатурную **группу** (по желанию можно несколько групп). Для этого в разделе **Нормативносправочная информация** в

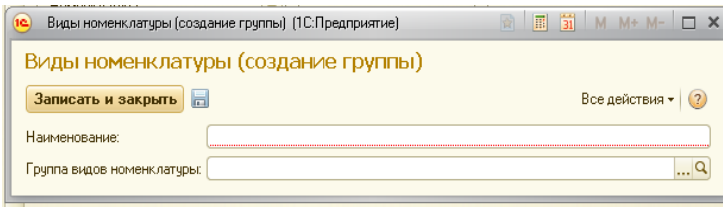

панели действий выберите пункт *Виды номенклатуры: создать* 

группу. Напишите название Вашей товарной группы. Нажмите кнопку Записать и закрыть.

- 3) Внесите данные в ИБ о Вашем товаре. Для этого в разделе Нормативно-справочная информация в панели действий выберите пункт Номенклатура. В поле Вид номенклатуры нажмите кнопку
	- Откройте Вашу «троеточие». товарную группу в списке  $\mathcal{U}$ Создать.  $\overline{B}$ нажмите кнопку открывшейся  $\phi$ opme заполните наименование и описание товара, нажмите кнопку Записать и закрыть.

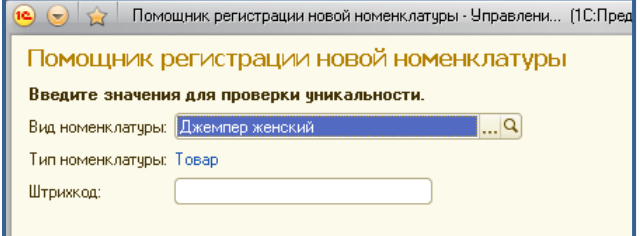

- 4) Выберите название товара и нажмите кнопку Далее. Затем заполните все возможные данные в полях с Помошником ввода новой Лобавьте номенклатуры. подготовленные Вами иллюстрации. Проверьте все данные после заполнения и нажмите кнопку Создать.
- 5) Далее можнс использовать метод копирования ДЛЯ однотипных элементов и только некоторые менять детали (цвет, артикул, штрих код).

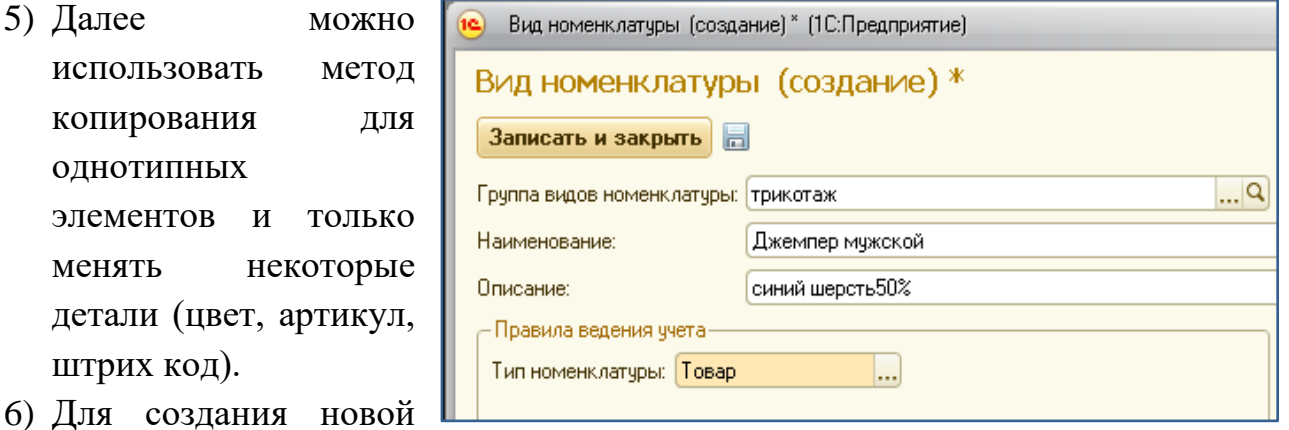

Добавить позиции номенклатуры можно КНОПКУ использовать элемент.

- 7) Если Вы решили изменить в карточке данные номенклатуры после их записи, то необходимо выбрать команду Все действия - Изменить. Поля станут доступны для редактирования.<sup>1</sup>
- 8) Выведите 1 форму Карточка номенклатуры. Сохраните её скриншот в папку Отчёты.
- 9) Запишите алгоритм создания элемента справочника Номенклатура в

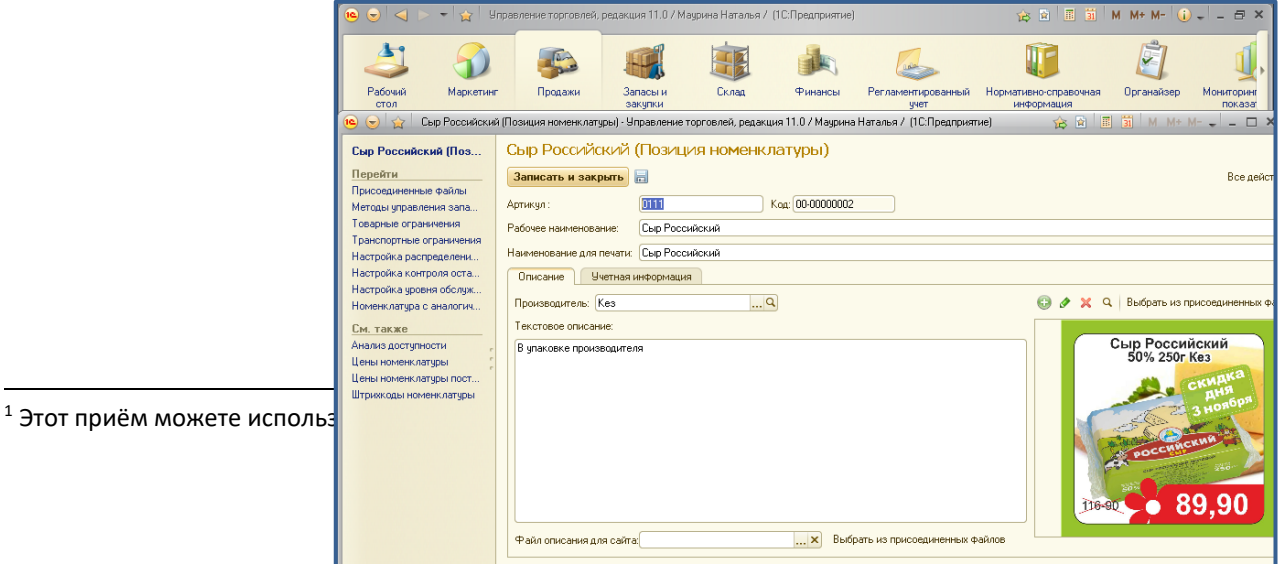

тетрадь.

*Пример карточки номенклатуры (возможны различия в полях).*

4. **Задание №2:** Создайте 3 вида цен и определите метод их расчёта в Вашей ИБ.

*Методические рекомендации по выполнению задания:*

- 1) Классификатор **Виды цен** заполняется в разделе **Маркетинг**  область навигации – Виды цен.
- 2) Нажмите кнопку **Создать** и в открывшейся форме заполните данные по *образцу*.
- 3) *Оптовая* и *Розничная* цены будут рассчитываться автоматически. Для этого необходимо задать правило расчёта.
- 4) Нажмите кнопку **Создать** и в открывшейся форме заполните данные: наименование – оптовая цена, валюта – RUB, «галочка» **Цена включает НДС**, **⊠ Используе** при продаже клиентам, Расчёт расчёта, нажать кнопку «троеточие
- 5) Сделать двойной щелчок на название базовой цены «закупочная», затем в операторах или на клавиатуре поставить «+», затем снова двойной щелчок на название базовой цены «закупочная», затем «\*», указать процент наценки и «/» на 100. ОК.

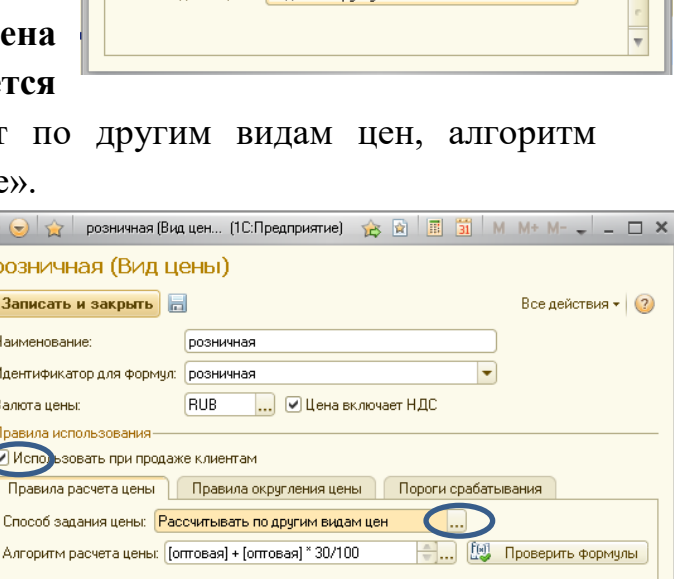

 $\bigcirc$   $\bigcirc$   $\bigcirc$   $\bigcirc$  3... (1C: Предприятие)  $\bigcirc$   $\bigcirc$ 

Правила расчета цены Правила округления ... Пороги срабатывания

**I** Пена включает НДС

Закипочная

RUB

Все действия • (?)

 $\overline{\phantom{0}}$ 

закупочная (Вид цены) Записать и закрыть

Идентификатор для формул: закупочная

■ Использовать при продаже клиентам

Способ задания цены: Задавать вручную

Наименование:

Валюта ценьг

Правила использования

- 6) Если в формуле есть технические ошибки, то появится окно вверху справа. Ошибки необходимо исправить и нажать кнопку **Записать и закрыть**. Формула для розничной цены будет выглядеть аналогично, но базовую возьмите «оптовая цена» и наценку сделайте меньше. Укажите правило округления.
- 7) Сделайте скриншот с заполненного классификатора и сохраните в *Отчёты*.
- 8) Запишите алгоритм заполнения классификатора *Виды цен* в тетрадь.
- 5. **Задание №3:** Выполните установку цен номенклатуры и сформируйте прайслист.

- 1) Установка цен номенклатуры выполняется в разделе **Маркетинг** и фиксируется (проводится) специальным документом.
- 2) **1 способ.** В панели действий выберите команду **Установка цен номенклатуры** (можно использовать и другой способ, запишите, если используете его)**.**
- 3) Отметьте «галочками» все виды цен (закупочная, оптовая и розничная). Нажмите кнопку **Перейти к установке цен**.

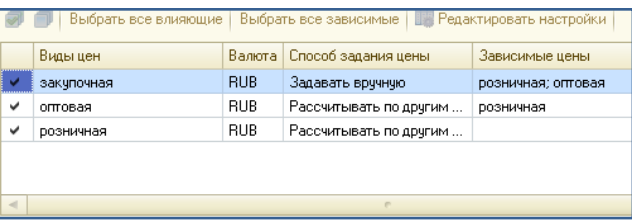

- 4) Над табличной частью формы нажмите кнопку **Добавить** и выберите из списка необходимый товар (позицию номенклатуры).
- 5) Введите данные (закупочная новая цена) и остальные цены будут рассчитаны автоматически (см. рис). В одном документе можно устанавливать цены на любое количество товаров.

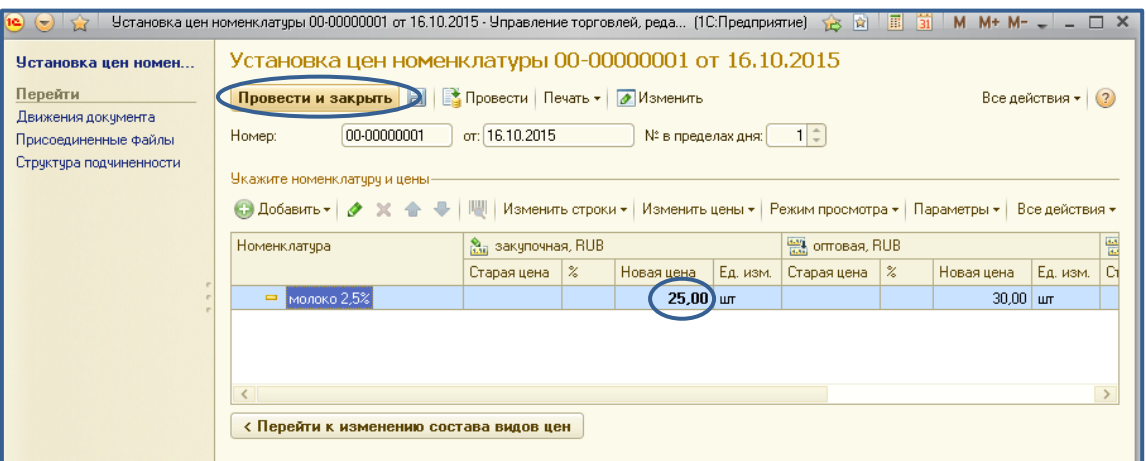

- 6) Для регистрации установленных цен в ИБ необходимо нажать кнопку **Провести**, затем Вы можете вывести печатные формы документов (Печать) или изменить данные, для завершения работы с документом Установка цен нажмите кнопку **Провести и закрыть**.
- 7) Для контроля сформируйте *прайс-лист*. Кнопка **Печать** или соответствующий отчёт в разделе **Маркетинг** *Отчёты по маркетингу* (в шапке документа отключите все галочки и нажмите кнопку **Сформировать**).

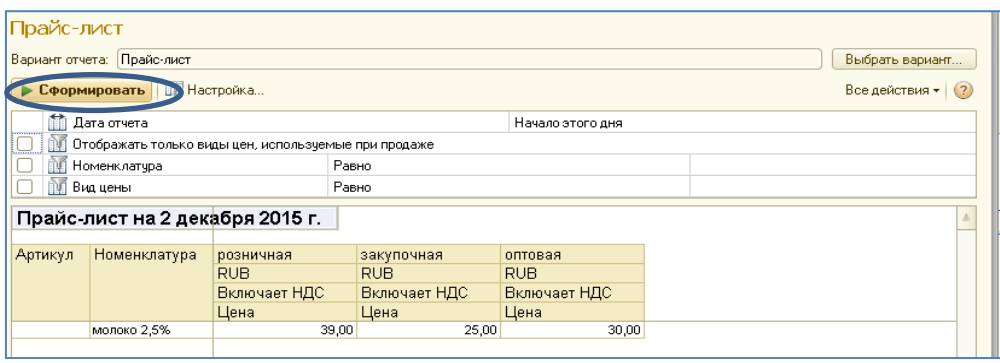

- 8) Сохраните документ *Прайс-лист* в отдельный файл в формате *лист Excel***.**
- 9) Запишите в тетрадь алгоритм установки цен номенклатуры и формирования прайс-листа.
- 10) **\*2 способ.** Установка цен номенклатуры *на основании документа поступления* используется при наличии соответствующих документов. Изучите и запишите этот способ самостоятельно. **На практике чаще применяется именно он!**
- 6. **Задание №4:** Используя справочную систему, найдите информацию о создании скидок и создайте скидку 5% для продажи постоянным покупателям или акции на какой-либо товар. Сделайте скриншот из заполненной формы.

### **Практическая работа №15.**

### **Ввод информации о поставщиках. Оформление документов по закупке товаров. Установка цен поставщика, кол-во час.2.**

**У.6.** Читать (интерпретировать) интерфейс специализированного программного обеспечения, находить контекстную помощь, работать с документацией.

**У.7.** Применять специализированное программное обеспечение для сбора, хранения и обработки информации в соответствии с изучаемыми профессиональными модулями.

**Цель:** научиться вводить данные о деловых партнёрах; формировать документы договоров и соглашений, устанавливать цены поставщиков, производить закупку товаров с оформлением заказа поставщику, формировать отчёт по складу.

### *Указания к работе:*

Выполнив данную практическую работу, Вы сможете научиться вводить данные о деловых партнёрах; формировать документы договоров и соглашений, устанавливать цены поставщиков, производить закупку товаров с оформлением заказа поставщику и его последующей оплатой , формировать отчёт по складу, сохранять его в отдельный файл-документ.

### *Ход работы:*

- 1. Займите рабочее место и подготовьте к практической работе всё необходимое для ведения записей. Включите свой ПК. Загрузите ОС Windows. Войдите в систему под пользователем, указанным преподавателем.
- 2. Ознакомьтесь с инструкцией, при необходимости задайте вопросы преподавателю. Приготовьте информацию о Ваших деловых партнёрах. Запустите программу **1С:Предприятие 8.2.** В окне запуска выберите свою ИБ и откройте её в *основном* режиме. Изучите содержание справочной системы по теме практической работы.
- 3. **Задание №1:** Внесите данные о 3 поставщиках: 2 юридических лица и одно физическое лицо (индивидуальный предприниматель).

#### *Методические рекомендации по выполнению задания:*

В разделе **Запасы и закупки** откройте пункт в области навигации **Поставщики**. В открывшейся форме нажмите кнопку создать и заполните максимально карточку с данными о поставщике с помощником (наименование, юридическую форму, валюту, адреса, контактную информацию, банковский счёт и др.). На последнем шаге проверьте всю информацию (можно сохранить в отчёт). Для

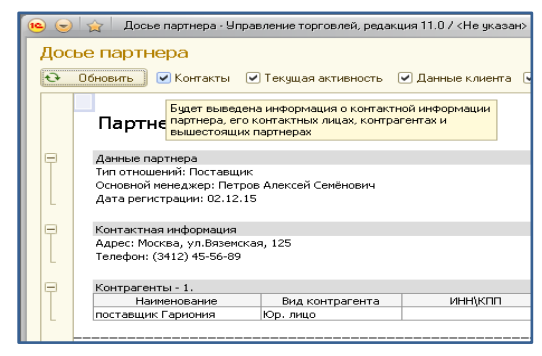

проверки и отчёта сохраните *Досье партнёра* в свою папку. Оформите договор с поставщиком.

Файлы из программы **1С:Предприятие 8.2.** обычно сохраняют в формате Excel или HTML.

4. **Задание №2:** Оформите соглашение с каждым *Поставщиком* и зарегистрируйте цены на товары, которые Вам будет поставлять данный партнёр. Все эти действия можно выполнить из формы Соглашения с *Поставщиком* в области навигации. Запишите алгоритм *регистрации цен Поставщика*.

#### *Методические рекомендации по*  .<br>• © ☆ Cornaшение с поставщиком (создание) - Управление торговлей, редакция 11.... (1C:Предприятие) ☆ ③ 圓 前 М М+ М- ↓ – ロ × *выполнению задания:* .<br>Соглашение с постав... Соглашение с поставщиком (создание) \* **Записать и закрыть E Cosaaть на основании • 2** Изменить Все действия - (?) Перейти<br>Условия соглашения 1) Работайте с *Помощником*   $\frac{1}{2}$  or  $\frac{1}{2}$  . Номер: ( **Drange:** Действует веловии соглашении<br>Присоединенные файлы<br>Регистрация цен Howen: Depreciation of the Manufacture (Dependent Manufacture (Dependent Manufacture of the Manufacture of the<br>
Поставщик: 000 Тармовня" (Дерения (Дерения (D. 12.2015 <mark>00)</mark> по 21.12<br>
Поставщик: Обору поставщик: Гармовня ( Период действия с: 01.12.2015 | | | | | по: 31.12.2015 | | | | | (↔) | *регистрации цен*. Нажмите Контрагент: Поставщик Гариония (1999), Полнота: RUB ... **E** Цена включает НДС Организация: 000 "Италмас"  $\overline{\mathbb{L}[\mathsf{q}]}$ Кнопку **Создать**. Проверьте -<br>Чоловия закупок Склад: CKnan NºTK **В ВИЗИМА С 1999 ГОСА В ПОСТАВШИМАТЬ МАРКА В ПРОБЛЕМ В ГОСА В 1999 ГОСА В 1999 ГОСА В 1999 ГОСА В 1999 ГОСА В 1**<br>В Э В Э Д Помощник регистрации цен поставщика - Управление торговлей, редакция 11.0 /.. Drunara: Popina onnarist Любая, Календарь: <He чказан>, Этапов оплаты: 0 Порядок оплаты: Расчеты в рублях, оплата в рублях Помощник регистрации цен поставщика -<br>Использование договоров: -<br>Выберите партнера и соглашение, по которым необходимо зарегистрировать цены • Договоры не используются Поставщик: ИЖМОЛОКО (1999) - 1999 <mark>...</mark>Q ← Требуется указание договора Соглашение: Соглашение о ценах Польвание и при валюта: RUB **3anperuris закупки по ценам выше указанных в согла** • Регистрировать цены поставщика автоматически (по умолчанию) .<br>Укажите дату, начиная с которой действуют цены поставщика Цены действуют с: 05.12.2015  $\qquad \qquad \Box$ ■ Доступно для закупки © Доступно для клиентов (поставщик является конкурентом) Выберите способ регистрации цен  $\overline{\mathbb{R}^d}$ Менеджер: «Не чказан» • Ввести новые цены вручную Комментарий ○ Просмотреть и изменить действчющие цень

информацию, нажмите кнопку **Далее**.

- 2) Составьте список закупаемой у данного поставщика номенклатуры. Нажмите кнопку **Заполнить** – *Подобрать товары*. Выберите двойным щелчком необходимые наименования и нажмите кнопку **Перенести в документ**.
- 3) Заполните цены вручную. Нажмите кнопку **Далее**. Нажмите кнопку **Готово**. Проверьте условия соглашения. Сохраните в файл для отчёта.
- 5. **Задание №3:** Оформите **Заказ поставщику** *на основании* **Соглашения**. *Методические рекомендации по выполнению задания:*
	- 1) В окне формы **Соглашение** с поставщиком нажмите кнопку **Создать на основании** и выберите документ **Заказ поставщику**.
	- 2) Шапка заказа будет заполнена автоматически, возможно потребуется заполнение некоторых полей (это зависит от условий соглашения и договора, которые Вы заключили с данным поставщиком). В табличной части

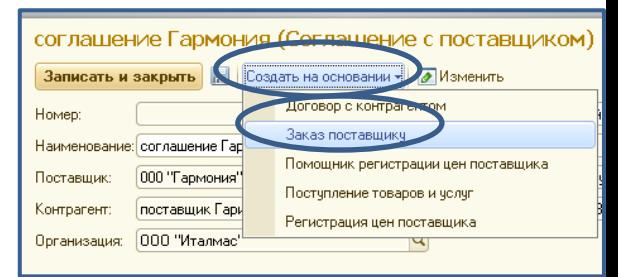

документа укажите перечень товаров (позиции номенклатуры), цены (возможно, появятся автоматически) и количество. Остальные показатели будут рассчитаны автоматически.

- 3) Внимательно заполните остальные поля формы заказа (*см. рис.*, подразделение, оплата, регистрация цен и др.). *От качества этого документа зависит результат оформления всей сделки.*
- 4) Заказ необходимо записать (можно вывести и сохранить печатную форму) и можно закрыть. В списке заказов Вы увидите *статус* заказа и остальные данные.
- 5) Создайте заказы всем поставщикам по всем товарам, имеющимся в номенклатуре.

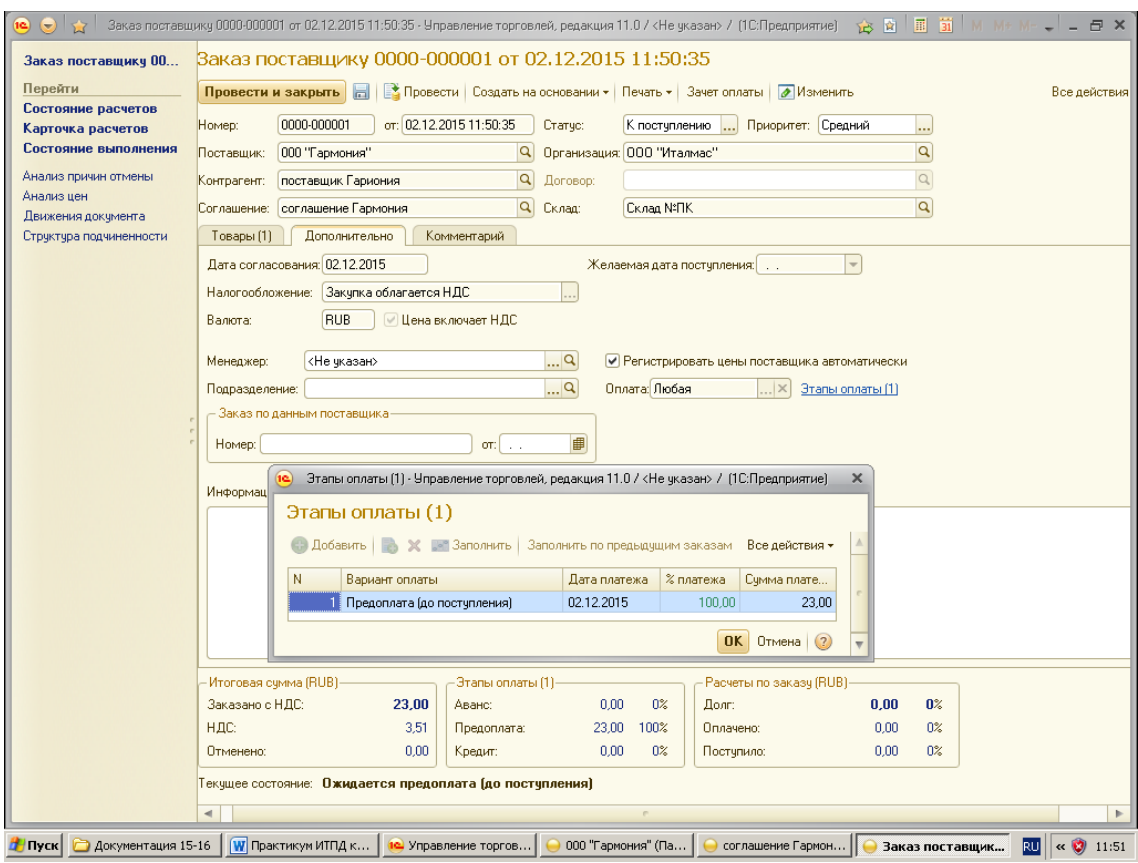

- 6) Создавать заказы в дальнейшем Вы можете из раздела **Запасы и закупки**. В этом случае необходимо точно заполнять шапку документа.
- 7) Запишите алгоритм создания документа **Заказ поставщику**. Проверьте *Досье партнёра*, должна появиться новая информация.
- 6. **Задание №4:** Оформите оплату заказа поставщику наличными из кассы документом **Расходный кассовый ордер** *на основании* **Заказа**.

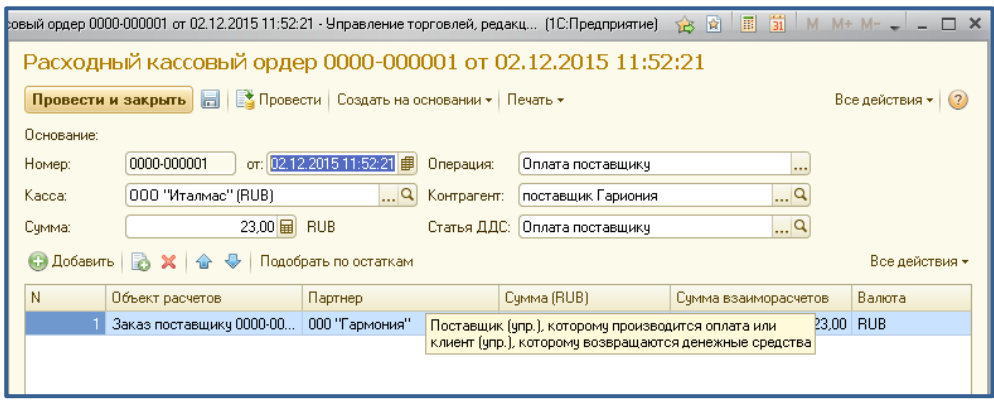

*Методические рекомендации по выполнению задания:*

Выберите заказ для оплаты в списке или откройте его, нажмите кнопку **Создать на основании**. Внимательно проверьте и заполните недостающую информацию в документе (основание – *оплата поставщику за товар*) и выведите печатную форму. Сохраните файл **РКО** в папку для отчёта.

Для регистрации документа в ИБ нажмите кнопку **Провести и закрыть**.

В документе **Заказ поставщику** нажмите кнопку **Зачёт оплаты**. Проверьте, как изменился статус заказа (запишите). Запишите алгоритм создания **РКО**.

7. **Задание №5:** Оформите поступление товара документом **Поступление** 

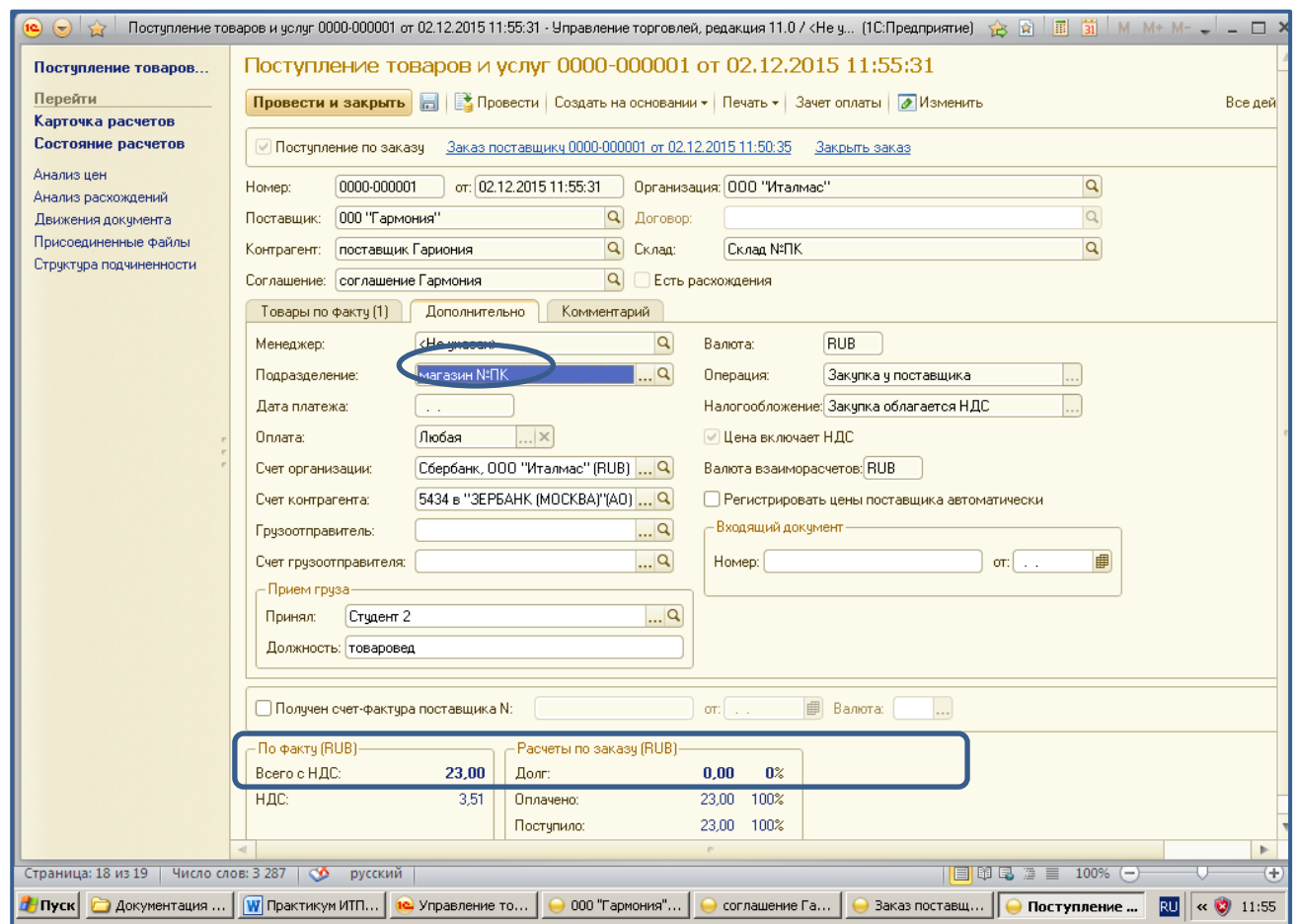

**товаров и услуг** *на основании* **Заказа.** 

#### *Методические рекомендации по выполнению задания:*

1) Выберите заказ Поставщику в списке или откройте его, нажмите кнопку **Создать на основании**. Внимательно проверьте и заполните недостающую информацию в документе (*вкладка Дополнительно*). Поставьте «галочку» *Получен счётфактура поставщика*, заполните необходимые данные (дата, валюта, номер).

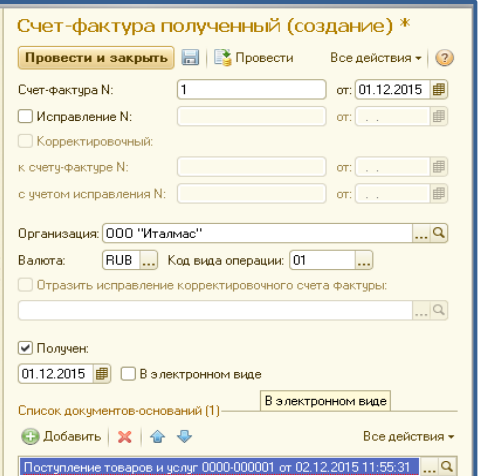

2) Выведите печатную форму счёт-фактуры. Сохраните файл *Счётфактура* в отчёты. Выведите печатную форму. Сохраните файл **Поступление товаров и услуг** в папку для отчёта.

- 3) На основании документа **Поступление товаров и услуг** можно создать документ **Поступление дополнительных расходов** для регистрации факта *оплаты за доставку товаров поставщиком*.
- 4) Для регистрации документа в ИБ нажмите кнопку **Провести и закрыть**. Проверьте, как изменился статус заказа (*запишите*).
- 5) Запишите в тетрадь алгоритм создания документа **Поступление товаров и услуг**. Какие унифицированные печатные формы можно выводить из окна документа **Поступление товаров и услуг**?
- 8. **Задание №6: Самопроверка выполненной работы.**
	- 1) Откройте список документов по партнёру и проверьте его (сделайте скриншот для отчёта).
	- 2) Проверьте список заказов. Если всё правильно (*готов к*

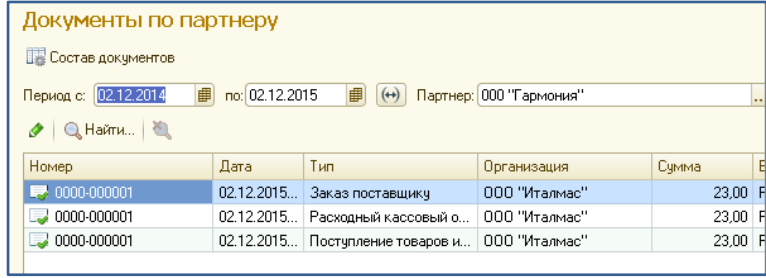

*закрытию*), установить *статус* **Закрыт**. В противном случае выполните доработку документов.

- 3) Проверьте *досье* всех Ваших партнёров. Сделайте вывод о назначении данного отчёта.
- 4) Сформируйте отчёт о наличии товаров и их цен по оптовому складу из раздела **Склады** – **Отчёты по складу**. Сохраните файл в Отчёты.

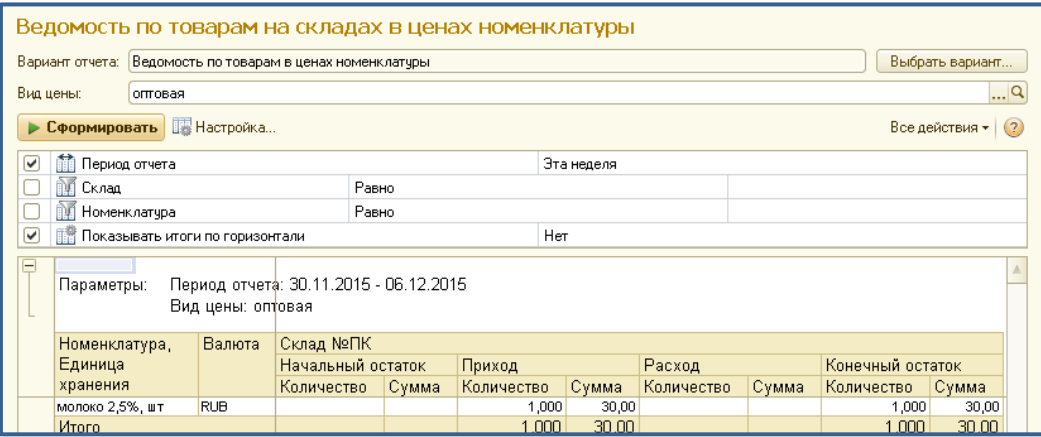

**5)** Нарисуйте алгоритм оформления сделки с поставщиком (партнёром) от его регистрации в ИБ до логического завершения (закрытия заказа). Для выполнения данного задания используйте технологию *SmartArt*.

### **Практическая работа №16. Ввод информации о покупателях. Оформление документов по факту реализации товаров клиентам, кол-во час.2.**

У.6. Читать (интерпретировать) интерфейс специализированного программного обеспечения, находить контекстную помощь, работать с документацией. У.7. Применять специализированное программное обеспечение для сбора, хранения и обработки информации в соответствии с изучаемыми

профессиональными модулями.

**Цель:** научиться вводить данные о клиентах (покупателях); формировать документы договоров и соглашений, производить реализацию товаров с оформлением заказа от клиента, формировать условия продажи.

### *Указания к работе:*

Выполнив данную практическую работу, Вы сможете научиться вводить данные о клиентах; формировать документы договоров и соглашений, производить реализацию товаров с оформлением заказа от покупателя и его последующей оплатой, формировать соответствующие отчёты, выводить печатные формы, сохранять их в отдельный файл-документ.

### *Ход работы:*

- 1. Займите рабочее место и подготовьте к практической работе всё необходимое для ведения записей. Включите свой ПК. Загрузите ОС Windows. Войдите в систему под пользователем, указанным преподавателем.
- 2. Ознакомьтесь с инструкцией, при необходимости задайте вопросы преподавателю. Приготовьте информацию о Ваших деловых партнёрах. Запустите программу **1С:Предприятие 8.2.** В окне запуска выберите свою ИБ и откройте её в *основном* режиме. Изучите содержание справочной системы по теме практической работы.
- 3. **Задание №1:** Внесите данные о 2 покупателях: 1 юридическое лицо и одно физическое лицо (индивидуальный предприниматель).

### *Методические рекомендации по выполнению задания:*

В разделе **Продажи** откройте пункт в области навигации **Клиенты**. В открывшейся форме нажмите кнопку создать и заполните максимально карточку с данными о покупателе с помощником (наименование, юридическую форму,

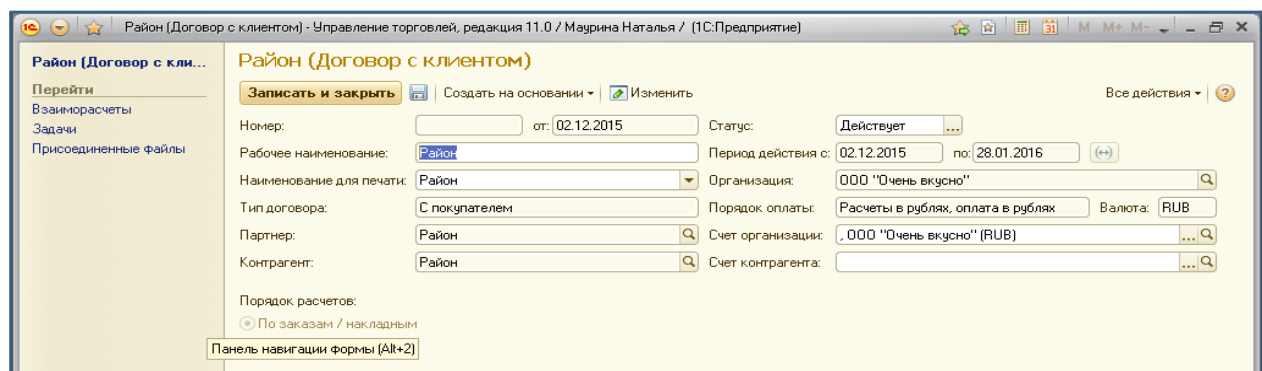

валюту, адреса, контактную информацию, банковский счёт и др.). Оформите договор с каждым *Покупателем*. На последнем шаге проверьте всю информацию (можно сохранить в отчёт). Оформите *соглашение* с каждым *Покупателем,*  указав тип цены.

4. **Задание №2:** Оформите документы **Заказ клиента** *на основании* **Соглашения** для обоих Ваших покупателей.

### *Методические рекомендации по выполнению задания:*

- 1) Алгоритм оформления заказа тот же, что и при работе с поставщиком (см. *ПР№17*), но необходимо учесть наличие товара на складе. Поэтому при формировании списка номенклатуры лучше воспользоваться кнопкой **Подбор товара** и в открывшемся окне поставить «*галочку*» **Только имеющийся в наличии**. Позиция номенклатуры выбирается двойным щелчком мыши, указывается количество, цены должны появиться сама (при необходимости воспользуйтесь прайс-листом из Ваших отчётов). Цена продажи с оптового склада – *Оптовая*! После составления списка товаров нажмите кнопку **Перенести в документ.** Табличная часть Заказа клиента будет заполнена и автоматически рассчитаются остальные показатели (см. информационную область в нижней части формы *Заказ клиента*).
- 2) Внимательно заполните остальные поля формы заказа (подразделение, оплата, регистрация цен и др.). *От качества этого документа зависит результат оформления всей сделки.*
- 3) Заказ необходимо записать (можно вывести и сохранить печатную форму)

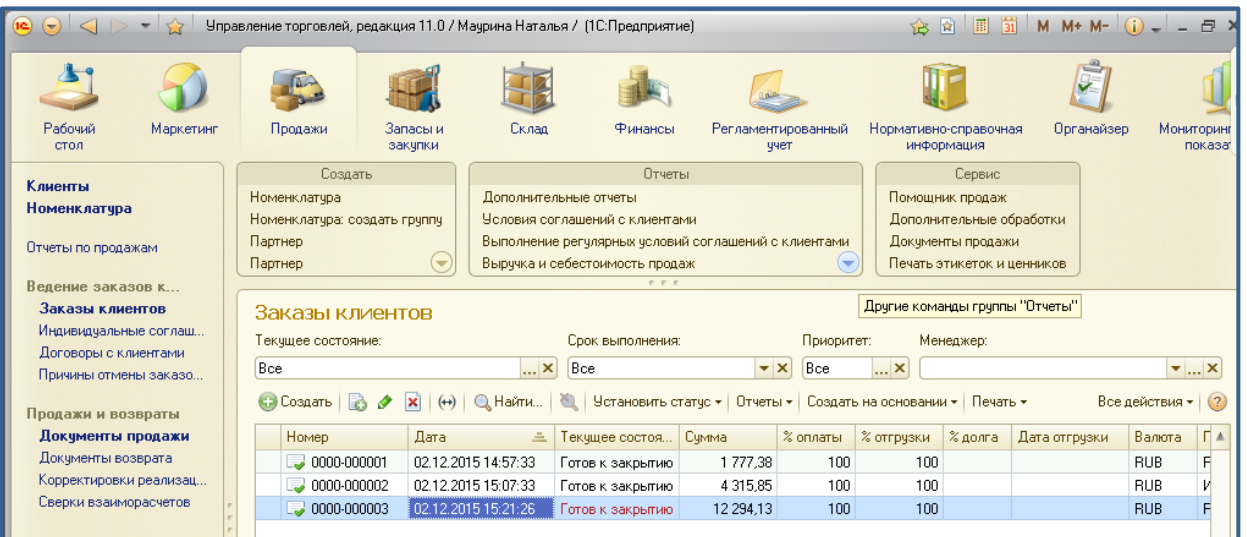

и можно закрыть. В списке заказов Вы увидите *статус* заказа и остальные данные.

4) Создайте заказы от всех клиентов по всем товарам, имеющимся в номенклатуре.

- 5) Создавать заказы в дальнейшем Вы можете из раздела **Запасы и закупки**. В этом случае необходимо точно заполнять шапку документа.
- 6) Запишите алгоритм создания документа **Заказ поставщику**. Проверьте *Досье партнёра*, должна появиться новая информация.

### 5. **Задание №3:** Оформите оплату заказа от покупателя наличными в кассу документом **Приходный кассовый ордер** *на основании* **Заказа клиента**. *Методические рекомендации по выполнению задания:*

- 1) Выберите заказ для оплаты в списке или откройте его, нажмите кнопку **Создать на основании**. Внимательно проверьте и заполните недостающую информацию в документе (основание – *оплата от покупателя за товар*) и выведите печатную форму. Сохраните файл **ПКО** в папку для отчёта.
- 2) Для регистрации документа в ИБ нажмите кнопку **Провести и закрыть**.
- 3) В документе **Заказ клиента** нажмите кнопку **Зачёт оплаты**. Проверьте, как изменился статус заказа (*запишите*).Запишите алгоритм создания **ПКО**.
- 6. **Задание №4:** Оформите продажу товара покупателям документом **Реализация товаров и услуг** *на основании* **Заказа.**

### *Методические рекомендации по выполнению задания:*

- 1) Выберите заказ от покупателя в списке или откройте его, нажмите кнопку **Создать на основании**. Внимательно проверьте и заполните недостающую информацию в документе (*вкладка Дополнительно*). Поставьте «галочку» *Выдан счёт-фактура*, заполните необходимые данные (дата, валюта, номер).
- 2) Выведите печатную форму. Сохраните файл **Реализация товаров и услуг** в папку для отчёта. Выведите печатную форму счёт-фактуры. Сохраните файл **Счёт-фактура** в отчёты.
- 3) На основании документа **Реализация товаров и услуг** можно создать документ для регистрации факта *оплаты за доставку товаров поставщиком*. Выполните это задание самостоятельно и запишите алгоритм.
- 4) Для регистрации документа в ИБ нажмите кнопку **Провести и закрыть**. Проверьте, как изменился статус заказа (*запишите*).
- 5) Запишите в тетрадь алгоритм создания документа **Реализация товаров и услуг**. Какие унифицированные печатные формы можно выводить из окна документа **Реализация товаров и услуг**?
- 6) Откройте пункт **Структура подчинённости** в области информации документа **Реализация товаров и услуг.** Какую информацию Вы

можете здесь получить? Для чего она нужна Вам? Посмотрите пункт **Движение документа** (опишите полученную информацию).

- 9. **Задание №6: Самопроверка выполненной работы.**
	- 1) Откройте список документов по клиенту и проверьте его (сделайте скриншот для отчёта).
	- 2) Проверьте список заказов. Если всё правильно (*готов к закрытию*), установить *статус* **Закрыт**. В противном случае выполните доработку документов.
	- 3) Сформируйте отчёт из раздела Регламентированный учёт Журнал счетов-фактур.
	- 4) Сформируйте отчёт из раздела **Финансы** *Анализ движения денежных средств*.
	- 5) Проверьте *досье* всех Ваших клиентов. Сохраните в файл для отчёта.
	- 6) Сформируйте отчёт о наличии товаров и их цен по оптовому складу из

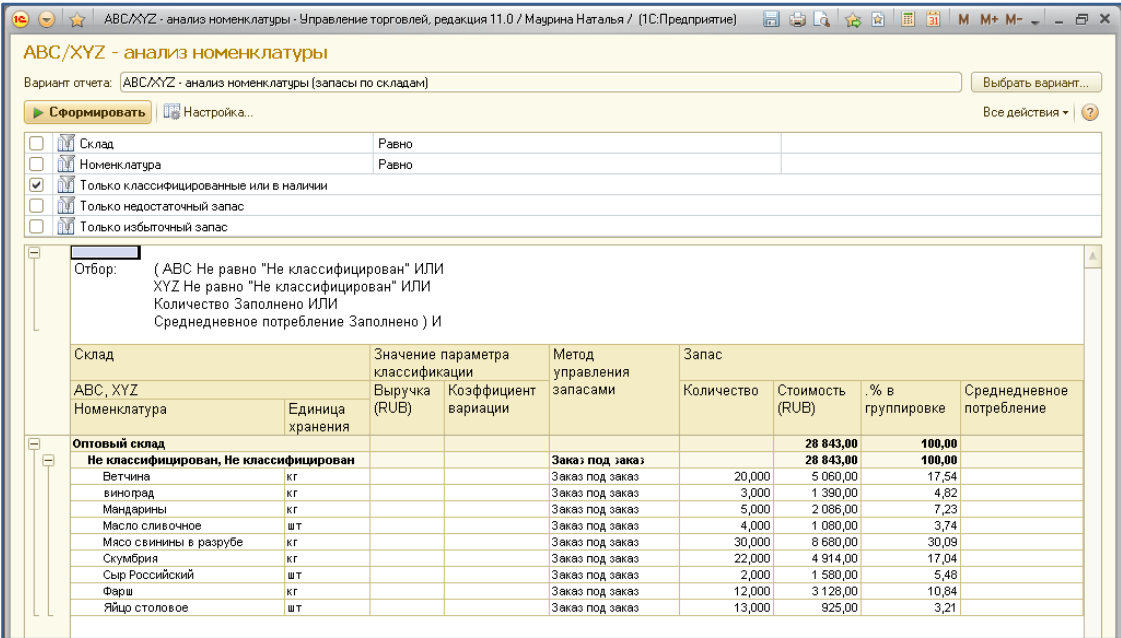

раздела **Склады** – **Отчёты по складу**. Какие изменения Вы заметили? Сохраните файл в папку Отчёты.

7) Нарисуйте алгоритм оформления сделки с клиентом (Покупателем) от его регистрации в ИБ до логического завершения (закрытия заказа). Для выполнения данного задания используйте технологию *SmartArt*.

### Практическая работа №17.

### Отработка алгоритмов оформления сделок с клиентами с применением различных форм и графиков оплаты, кол-во час.2.

У.6. Читать (интерпретировать) интерфейс специализированного программного обеспечения, находить контекстную помощь, работать с документацией.

У.7. Применять специализированное программное обеспечение для сбора, обработки информации соответствии изучаемыми хранения  $\overline{M}$  $\bf{B}$  $\mathbf{c}$ профессиональными модулями.

Цель: научиться оформлять документы реализации товаров с формированием различных условий продажи, закрепить навыки выполнения основных алгоритмов работы в ИБ программы 1С: Предприятие 8.2.

### Указания к работе:

Выполнив данную практическую работу, Вы сможете научиться оформлять документы реализации товаров с формированием различных условий продажи, закрепить навыки выполнения основных алгоритмов работы в ИБ программы 1С:Предприятие 8.2.

- 1. Займите рабочее место и подготовьте к практической работе всё необходимое для ведения записей. Включите свой ПК. Загрузите ОС Windows. Войдите в систему под пользователем, указанным преподавателем.
- 2. Ознакомьтесь  $\mathbf{c}$ инструкцией, при необходимости задайте вопросы преподавателю. Приготовьте информацию о Ваших деловых партнёрах. Запустите программу 1С: Предприятие 8.2. В окне запуска выберите свою ИБ и откройте её в основном режиме.
- 3. Задание: Оформите сделки с новыми клиентами в соответствии с данными, предоставленными ниже в таблице.

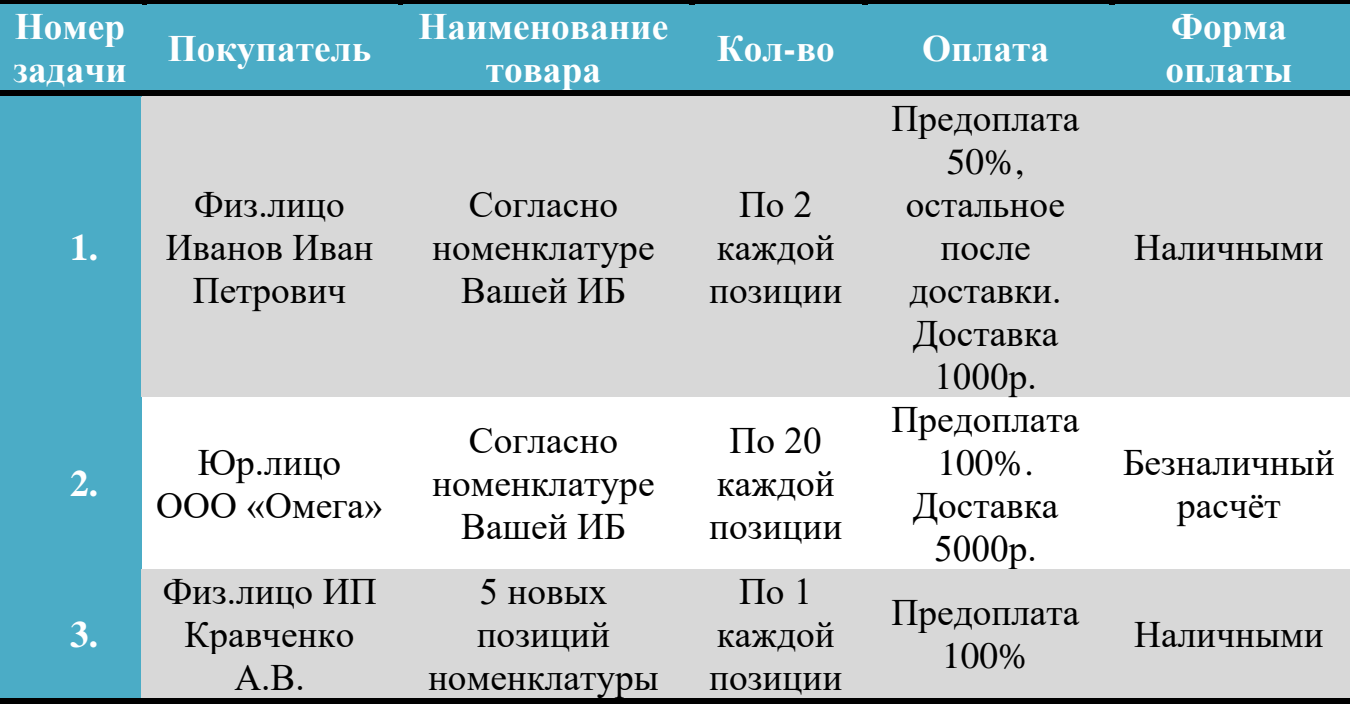

При выполнении заданий руководствуйтесь Вашими отчётами после предыдущих практических работ, записывайте встречающуюся информацию новую для Вас, сохраняйте документы и скриншоты для отчёта по данной практической работе. Если товара на складе будет недостаточно для обеспечения клиента. необходимо предварительно сделать закупку заказа TOBapa V поставшика.

Сформируйте Досье партнёра по всем решёным задачам и предоставьте его на проверку преподавателю. Работа выполняется самостоятельно и оценивается по 5-ти бальной шкале.

Для решения профессиональных ситуаций Вы можете пользоваться любыми доступными Вам источниками информации.

### Практическая работа № 18.

#### Оформление возврата товаров от клиентов и поставщику, кол-во час.2.

У.6. Читать (интерпретировать) интерфейс специализированного программного обеспечения, находить контекстную помощь, работать с документацией.

У.7. Применять специализированное программное обеспечение для сбора, хранения обработки информации  $\overline{B}$ соответствии изучаемыми  $\overline{M}$  $\mathbf{c}$ профессиональными модулями.

Пель: научиться оформлять различные варианты возврата товаров  $\mathbf{C}$ формированием соответствующих сопроводительных платёжных  $\overline{M}$ документов, закрепить навыки выполнения основных алгоритмов работы в ИБ программы 1С: Предприятие 8.2.

### Указания к работе:

Выполнив данную практическую работу, Вы сможете научиться оформлять различные варианты возврата товаров с формированием соответствующих сопроводительных и платёжных документов, закрепить навыки выполнения основных алгоритмов работы в ИБ программы 1С: Предприятие 8.2.

- 1. Займите рабочее место и подготовьте к практической работе всё необходимое для ведения записей. Включите свой ПК. Загрузите ОС Windows. Войдите в систему под пользователем, указанным преподавателем.
- 2. Ознакомьтесь инструкцией, при необходимости задайте  $\mathbf{c}$ вопросы преподавателю. Приготовьте информацию о Ваших деловых партнёрах. Запустите программу 1С: Предприятие 8.2. В окне запуска выберите свою ИБ и откройте её в основном режиме. Изучите содержание справочной системы по теме практической работы.
- 3. Задание №1: Оформите возврат товара от покупателя (клиента).

1) Алгоритм оформления факта возврата товара от покупателя построен на технологии создания документов «*Создать на основании*». Документом *основанием* может быть *Реализация* соответствующего товара покупателю.

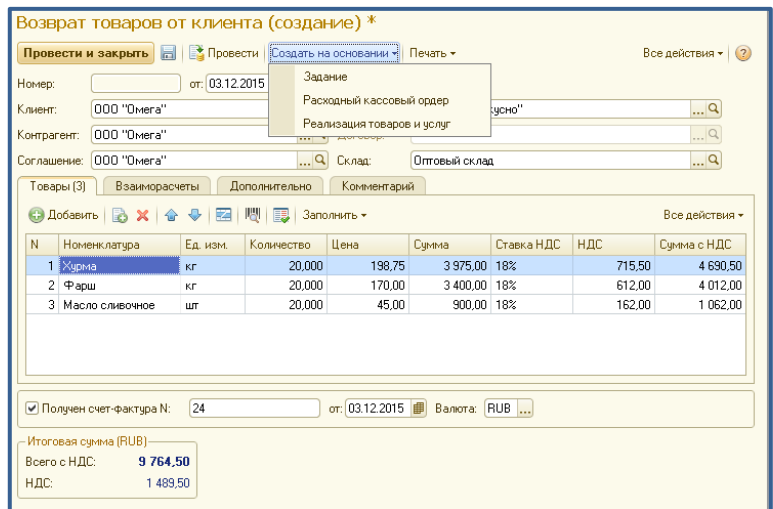

2) В журнале документов

реализации товаров и услуг найдите (откройте) необходимый Вам документ. Нажмите кнопку **Создать на основании – Возврат от товаров покупателя**. Откорректируйте табличную часть (товар может быть возвращён не полностью). Внимательно проверьте и заполните недостающую информацию в документе (*вкладка Дополнительно*). Поставьте «*галочку*» *счёт-фактура*, заполните необходимые данные (дата, валюта, номер). Проведите и закройте документ.

3) На основании документа **Возврат товаров от покупателя** оформите *Расходный кассовый ордер* или *Платёжное поручение*. Вид операции **Возврат покупателю**. Проверьте всю информацию, дополните недостающую. Проведите и закройте документ.

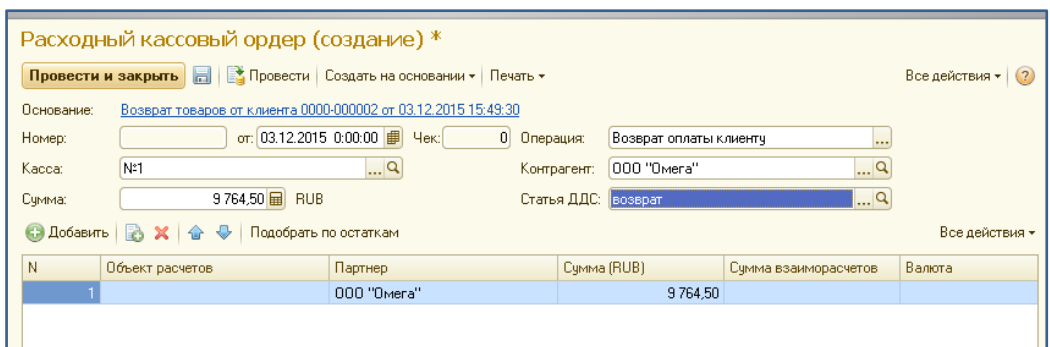

- 4) Откройте досье клиента, проверьте информацию. Откройте список документов по клиенту, убедитесь, что выполненные Вами операции зафиксированы и здесь. Откройте структуру подчинённости последнего платёжного документа по покупателю и покажите преподавателю для контроля. Можете сделать скриншот в отчёт.
- 5) Запишите алгоритм оформления факта возврата товара от покупателя.
- 4. **Задание №2:** Оформите возврат товара поставщику (партнёру).

- 1) Алгоритм оформления факта возврата товара поставщику построен на технологии создания документов «*Создать на основании*». Документом *основанием* может быть *Поступление* соответствующего товара от поставщика.
- 2) В журнале документов Поступления товаров и услуг найдите (откройте) необходимый Вам документ. Нажмите кнопку **Создать на основании – Возврат товаров поставщику**. Откорректируйте табличную часть

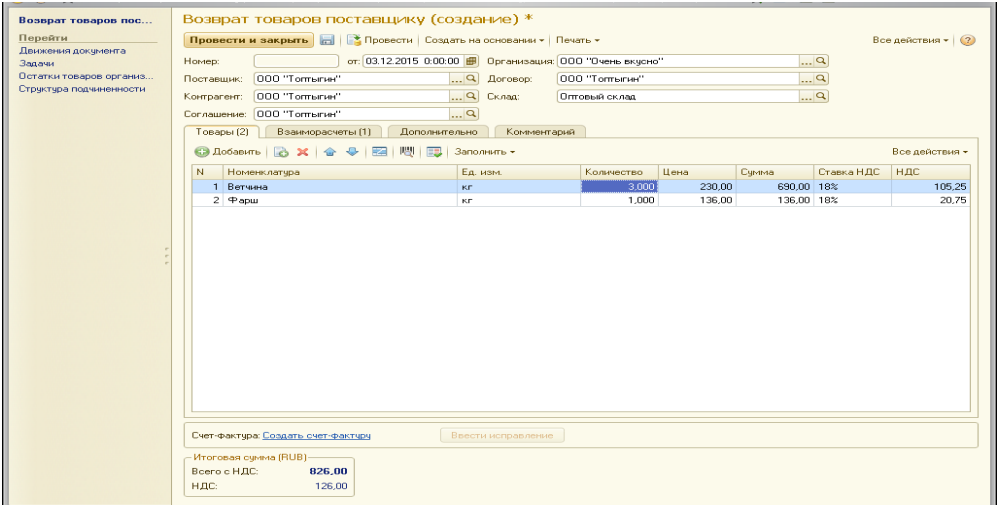

(товар может быть возвращён не полностью). Внимательно проверьте и заполните недостающую информацию в документе (*вкладка Дополнительно*). Поставьте «*галочку*» *счёт-фактура*, заполните необходимые данные (дата, валюта, номер). Проведите и закройте документ.

3) На основании документа **Возврат товаров поставщику** оформите *Приходный кассовый ордер* или *Платёжное поручение*. Вид операции **Возврат покупателю**. Проверьте всю информацию, дополните

| Приходный кассовый<br>Перейти                                  | Приходный кассовый ордер (создание) *<br>Провести и закрыть         Провести   Создать на основании +           | Печать -                                                                                             | Все действия • (?)    |
|----------------------------------------------------------------|----------------------------------------------------------------------------------------------------|----------------------------------------------------------------------------------------------------|-----------------------|
| Движения документа<br><u>Задачи</u><br>Структура подчиненности | Задание<br>Основание:<br>or: 03.12.2015 0:00:00 <b>印</b><br>Номер:<br>N:1<br>Kacca:<br>826,00   日 RUB<br>Сумма: | Возврат ДС от поставщика<br>Операция:<br> ଦା<br>000 "Тоттыгин"<br>Контрагент:<br>Статья ДДС: возврат | $\Box$ Q<br>$\Box$    |
|                                                                |                                                                                                    | Все действия -                                                                                       |                       |
|                                                                | Основание платежа<br>Заказ поставщику 0000-000003 от 01.12.2015 17:31:34                                        | Партнер<br>Объект расчетов<br>000 "Топтыгин"<br><совпадает с основание                               | Сумма (RUB)<br>826,00 |

недостающую. Проведите и закройте документ.

4) Откройте досье партнёра, проверьте информацию. Откройте список документов по партнёру, убедитесь, что выполненные Вами операции зафиксированы и здесь. Откройте структуру подчинённости последнего платёжного документа по партнёру и покажите преподавателю для контроля. Можете сделать скриншот в отчёт.

- 5) Запишите алгоритм оформления факта возврата товара поставщику.
- 6) Сформируйте и сохраните отчёт *Анализ движения денежных средств по месяцам*. Покажите преподавателю для зачёта.
- 5. **Задание №3:** Оформите возврат такого товара поставщику (партнёру), который Вам вернул покупатель. Запишите всю цепочку действий в виде схемы. и сохраните в отчёт с именем *Алгоритм на возврат*. Для выполнения данного задания используйте технологию *SmartArt*.

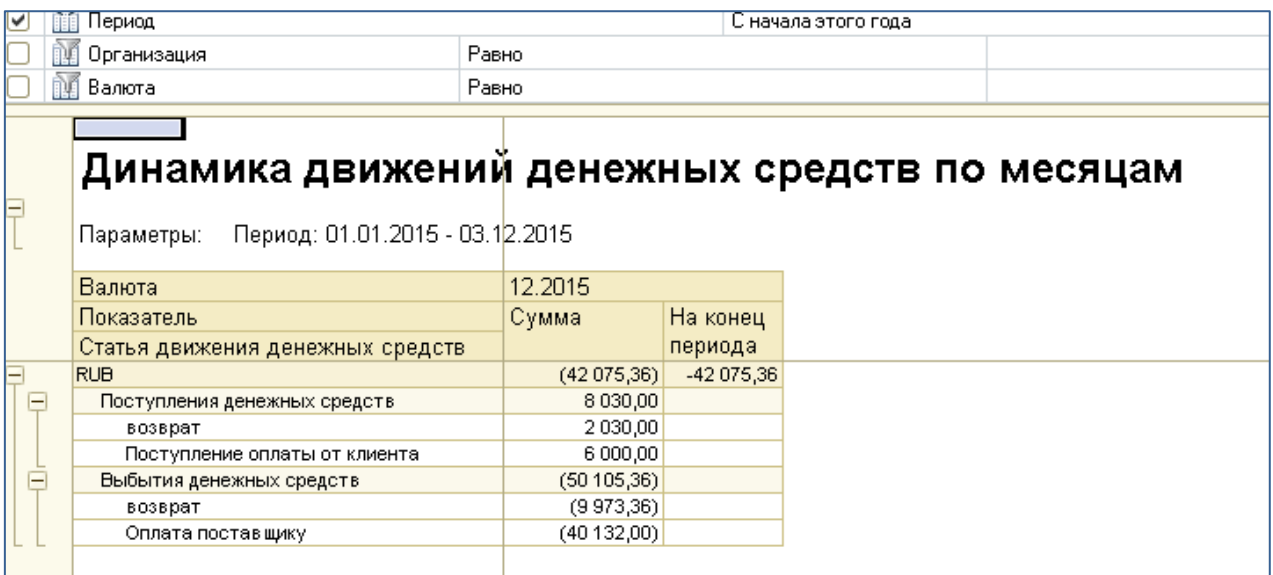

### **Практическая работа № 19.**

### **Учёт товаров на складе, оформление документов инвентаризации, кол-во час.2**

**У.6.** Читать (интерпретировать) интерфейс специализированного программного обеспечения, находить контекстную помощь, работать с документацией.

**У.7.** Применять специализированное программное обеспечение для сбора, хранения и обработки информации в соответствии с изучаемыми профессиональными модулями.

**Цель:** научиться оформлять различные документы по сопровождению инвентаризации, закрепить навыки выполнения основных алгоритмов работы в ИБ программы 1С:Предприятие 8.2.

### *Указания к работе:*

Выполнив данную практическую работу, Вы сможете научиться оформлять различные документы по сопровождению инвентаризации, закрепить навыки выполнения основных алгоритмов работы в ИБ программы **1С:Предприятие 8.2**.

- 1. Займите рабочее место и подготовьте к практической работе всё необходимое для ведения записей. Включите свой ПК. Загрузите ОС Windows. Войдите в систему под пользователем, указанным преподавателем.
- 2. Ознакомьтесь с инструкцией, при необходимости задайте вопросы преподавателю. Приготовьте информацию о Ваших деловых партнёрах. Запустите программу **1С:Предприятие 8.2.** В окне запуска выберите свою ИБ и откройте её в *основном* режиме. Изучите содержание справочной системы по теме практической работы.
- 3. **Задание №1:** Оформите приказ на проведение инвентаризации.

1) Для оформления приказа необходимо в разделе **Склад** выбрать в области навигации пункт *Приказы на инвентаризацию*. В открывшейся форме заполнить склад, указать соответствующий тип цены, заполнить

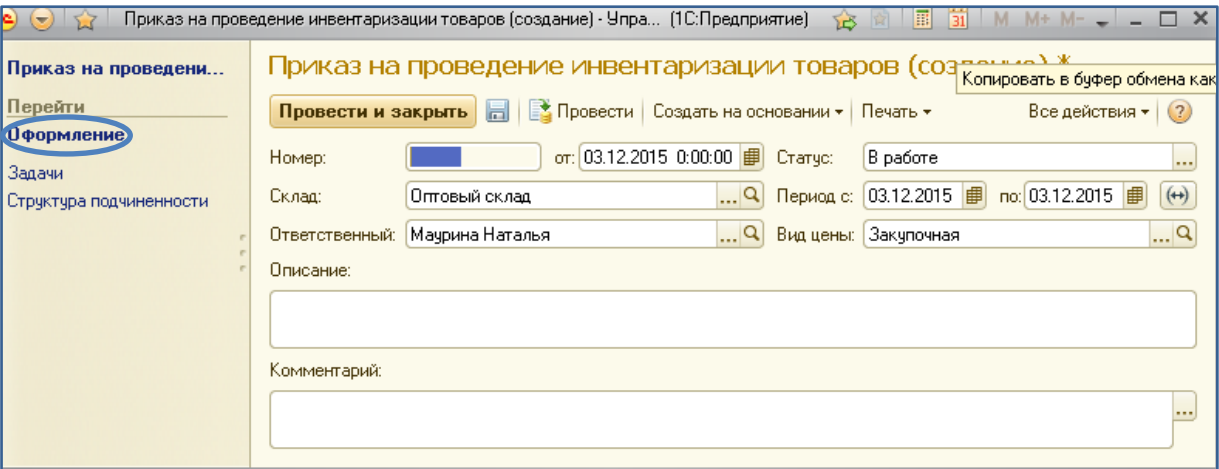

краткое описание. Обратите внимание на пункт *Оформление*. Готовый документ **Провести и закрыть**.

- 2) *Приказ на проведение инвентаризации* служит основанием документа **Пересчёт товаров**, в котором автоматически выводится количество товаров по учёту в Вашей ИБ и вводится вручную результат реального пересчёта товаров на складе (по данным инвентаризационной комиссии). Для создания пересчёта товаров выберите соответствующий пункт в области навигации подраздела **Складские операции**.
- 3) Перейдите на вкладку *Распоряжения на пересчёт товаров*, нажмите кнопку **Создать пересчёт товаров**. В открывшейся форме (для оптимизации работы) воспользуйтесь кнопкой **Заполнить по отбору**.

### 4) Заполните фактические данные по количеству в табличной части.

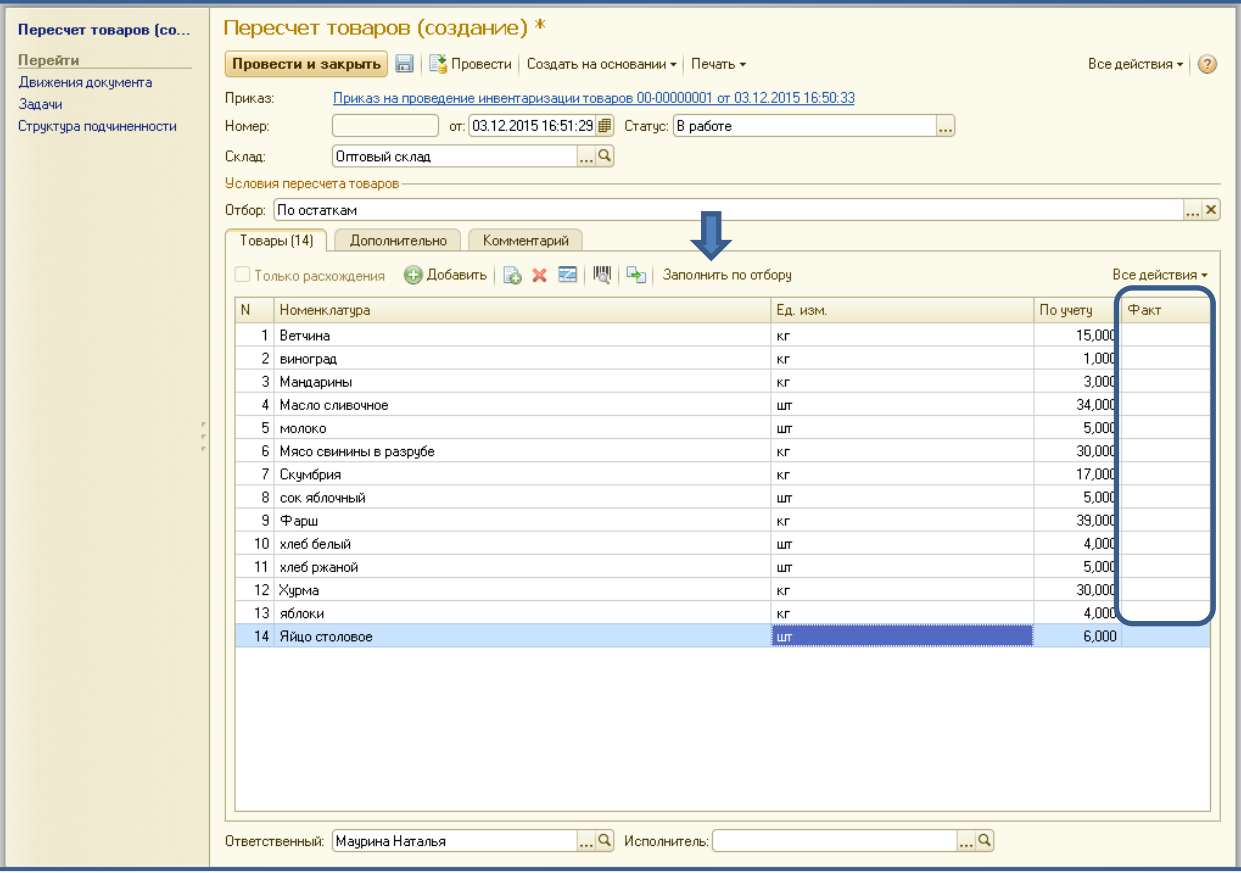

Смоделируйте ситуацию недостачи и излишков (Сделайте отклонение от учётных показателей по двум номенклатурным позициям в большую и меньшую сторону). Установите статус **Выполнено**. Готовый документ можно **Провести и закрыть**.

- 5) Выведите на печать и сохраните в файлы отчётов документы *Инвентаризационная опись* и *Сличительная ведомость* (это унифицированные формы, запишите и запомните их номера). Прочитайте внимательно их содержание.
- 4. **Задание №2:** Оформите складские акты на оприходование излишков и списание недостач. Сохраните их печатные формы для отчёта.

#### *Методические рекомендации по выполнению задания:*

В разделе **Склад** в области навигации выберите пункт *Складские акты*. Кнопка **Создать** – **Списание товаров**, заполните поля шапки документа. В табличной части постройте список номенклатуры и количество списываемого

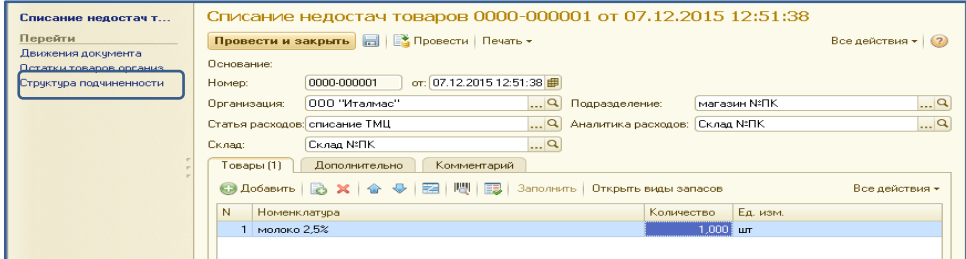

товара. Печатная форма **ТОРГ-16**.

Попробуйте оформить данный документ *на основании* проведённого пересчёта товаров. Аналогично создайте документ **Оприходование излишков**. Для этого проверьте статус документа Пересчёт товаров – он должен быть *Выполнен*. Запишите ваши действия.

Сделайте скриншот со *структуры подчинённости* документа

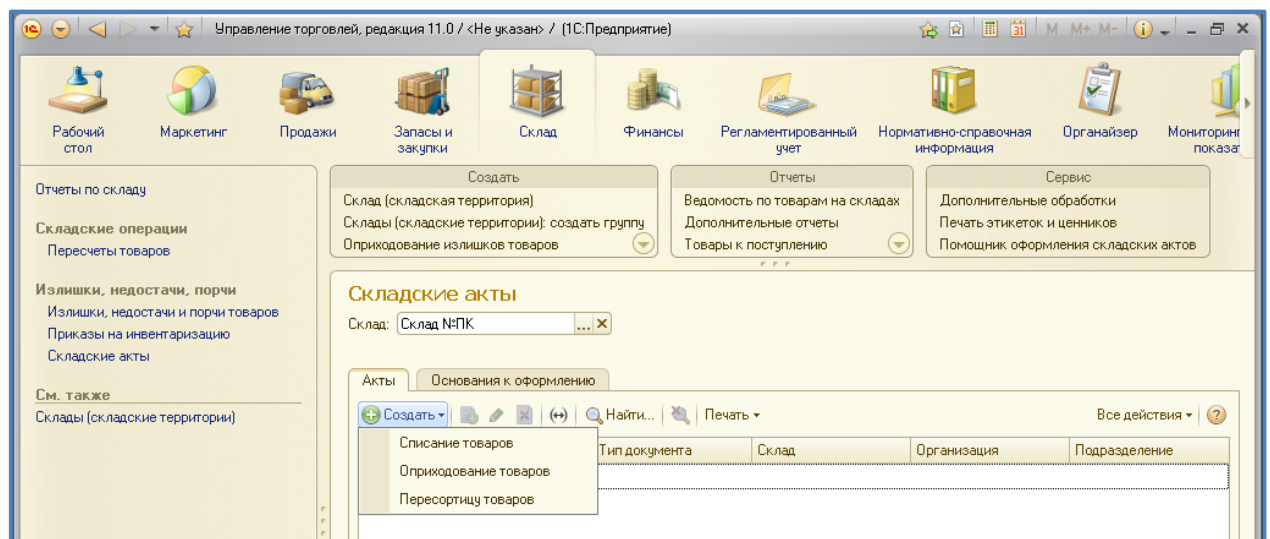

*Оприходование излишков*. Покажите выполненное задание преподавателю для отчёта.

- 5. **Задание №3:** Оформите складские акты на пересортицу товаров (изменяется цена в результате снижения качества товара). Сохраните их печатные формы для отчёта. Покажите выполненное задание преподавателю для отчёта.
- **6. Задание №4:** Запишите всю цепочку действий в виде схемы. Укажите унифицированные формы на каждом этапе. Сохраните в отчёт с именем *Алгоритм инвентаризации*. Для выполнения данного задания используйте технологию *SmartArt*.

### **Практическая работа № 20.**

### **Учёт товаров на складе, оформление документов перемещения, кол-во час.2**

У.6. Читать (интерпретировать) интерфейс специализированного программного обеспечения, находить контекстную помощь, работать с документацией.

У.7. Применять специализированное программное обеспечение для сбора, хранения и обработки информации в соответствии с изучаемыми профессиональными модулями.

**Цель:** научиться оформлять различные документы по сопровождению перемещения товаров на складах организации, закрепить навыки выполнения основных алгоритмов работы в ИБ программы **1С:Предприятие 8.2.**

### *Указания к работе:*

Выполнив данную практическую работу, Вы сможете научиться оформлять

различные документы по сопровождению перемещения товаров между складами организации, закрепить навыки выполнения основных алгоритмов работы в ИБ программы **1С:Предприятие 8.2**.

### *Ход работы:*

- 1. Займите рабочее место и подготовьте к практической работе всё необходимое для ведения записей. Включите свой ПК. Загрузите ОС Windows. Войдите в систему под пользователем, указанным преподавателем.
- 2. Ознакомьтесь с инструкцией, при необходимости задайте вопросы преподавателю. Приготовьте информацию о Ваших деловых партнёрах. Запустите программу **1С:Предприятие 8.2.** В окне запуска выберите свою ИБ и откройте её в *основном* режиме. Изучите содержание справочной системы по теме практической работы.
- 3. **Задание №1:** Выполнить настройку ИБ для работы с несколькими складами.

#### *Методические рекомендации по выполнению задания:*

- 1) Для осуществления операции перемещения товаров в ИБ должно быть создано как минимум 2 склада. В разделе **Нормативно-справочная информация** в области навигации выберите пункт *Склады и складские территории*. Проверьте наличие созданных у Вас складов (*Оптовый и Розничный*) и соответствие их реквизитов (тип склада, вид цены, МОЛ). При необходимости выполните корректировку данных.
- 2) Для оформления факта перемещения товаров с одного склада на другой внутри организации (например, с оптового в розничный магазин) необходимо провести настройки в разделе **Администрирование**. В области навигации выберите пункт *Запасы и закупки* и установите «*галочку*» в рабочей области на пункт **Перемещение товаров**.
- 3) После проведённых настроек в разделе **Запасы и закупки** появится подраздел *Внутреннее товародвижение* пункт *Документы движения товаров*.
- 4. **Задание №2:** Оформите перемещение товара с оптового склада на розничный.

#### *Методические рекомендации по выполнению задания:*

- 1) Для регистрации факта перемещения товара с одного склада на другой в разделе **Запасы и закупки** выберите пункт *Документы движения товаров*.
- 2) В открывшейся форме выберите в поле **Склад** «*Оптовый*». Нажмите кнопку **Создать** и в списке предлагаемых документов выберите **Перемещение товаров**.

3) Далее необходимо указать соответственно *склад-отправитель* и *складполучатель*. Для дальнейшего заполнения табличной части удобнее воспользоваться кнопкой **Заполнить** – **Подобрать товары**.

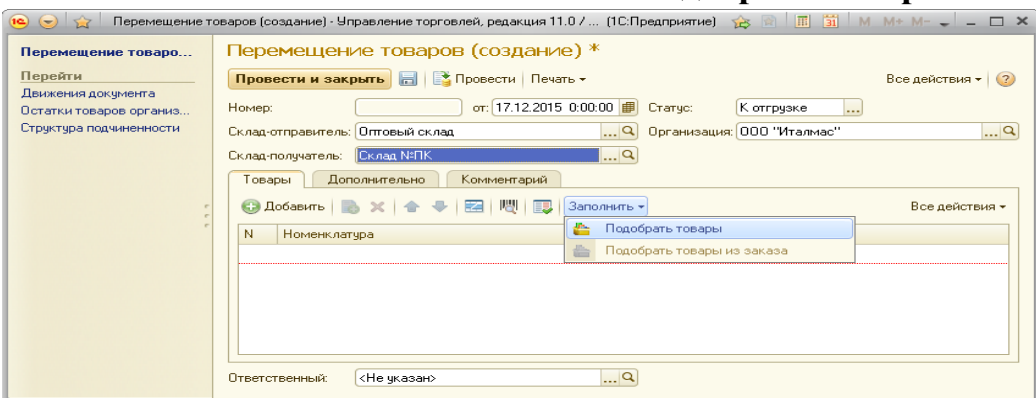

- 4) Установите «галочку» внизу справа в фильтре *Только в наличии на складе «Оптовый склад».* В этом случае Вы не ошибётесь при определении допустимого для перемещения количества товара. Выбор номенклатурной позиции производится двойным щелчком и указывается количество товара. Когда список будет готов, нажмите кнопку **Перенести в документ**.
- 5) Табличная часть будет заполнена автоматически согласно Вашему выбору. На вкладке **Дополнительно** укажите вид цены «*розничная*» (т.к. перемещаем на розничный склад). Готовый документ можно **Провести и закрыть**.
- 6) Выведите на печать и сохраните в файлы отчётов документы *Накладная на перемещение, ТОРГ-13, М-11* (это унифицированные формы, запишите и запомните их номера и названия). Прочитайте внимательно их содержание.
- 7) Оформите отчёты по товародвижению *Движение товаров на складах, Ведомость товаров на складах (с ценами)*. Покажите работу преподавателю для проверки.
- 5. **Задание №3:** Проведите и оформите документально инвентаризацию на розничном складе.
- 6. **Задание №4:** Запишите всю цепочку действий в виде схемы. Укажите унифицированные формы на каждом этапе. Сохраните в отчёт с именем *Алгоритм перемещения*. Для выполнения данного задания используйте технологию *SmartArt*.

### **Практическая работа № 21.**

### **Формирование и применение скидок (наценок) в маркетинговых мероприятиях, кол-во час.2.**

**У.6.** Читать (интерпретировать) интерфейс специализированного программного обеспечения, находить контекстную помощь, работать с документацией.

У.7. Применять специализированное программное обеспечение для сбора. обработки информации хранения  $\overline{M}$  $\overline{B}$ соответствии изучаемыми  $\mathbf{C}$ профессиональными модулями.

Цель: научиться создавать различные виды скидок и условия их применения, научиться использовать систему скидок при продажах и закупках; закрепить навыки выполнения основных алгоритмов работы в ИБ программы  $1C$ :Предприятие 8.2.

#### Указания к работе:

Выполнив данную практическую работу, Вы сможете научиться создавать различные виды скидок и условия их применения, а также использовать систему скидок при продажах и закупках, закрепить навыки выполнения основных алгоритмов работы в ИБ программы 1С: Предприятие 8.2.

### Ход работы:

- 1. Займите рабочее место и подготовьте к практической работе всё необходимое для ведения записей. Включите свой ПК. Загрузите ОС Windows. Войдите в систему под пользователем, указанным преподавателем.
- инструкцией, при необходимости задайте 2. Ознакомьтесь  $\mathbf{c}$ вопросы преподавателю. Запустите программу 1С: Предприятие 8.2. В окне запуска выберите свою ИБ и откройте её в основном режиме. Изучите содержание справочной системы по теме практической работы.
- 3. Задание №1: Зарегистрировать в справочнике 3 вида автоматических скидок и 1 вид ручной скидки (условия применения и величину скидки определить самостоятельно).

#### Методические рекомендации по выполнению задания:

1) Для регистрации скидок откройте раздел Администрирование – Маркетинг и проверьте наличие «галочки» в соответствующих пунктах. Можно ещё поставить дополнительно ограничения.

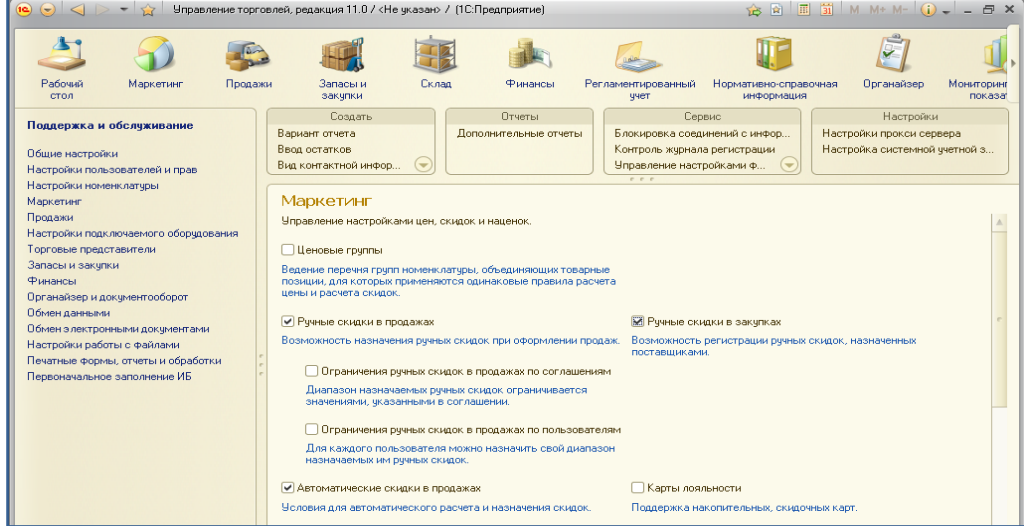

- 2) Перейдите в раздел **Маркетинг**. В области навигации в подразделе Ценообразование появится пункт *Скидки (наценки).* Выберите его для формирования списка скидок, применяемых в Вашем предприятии торговли.
- 3) Создайте *ручную* розничную скидку без условий (2%).
- 4) Обычно автоматические *Скидки* предоставляются при определённых условиях. Для этого необходимо создать список условий, при которых эти скидки начинают действовать<sup>2</sup>.

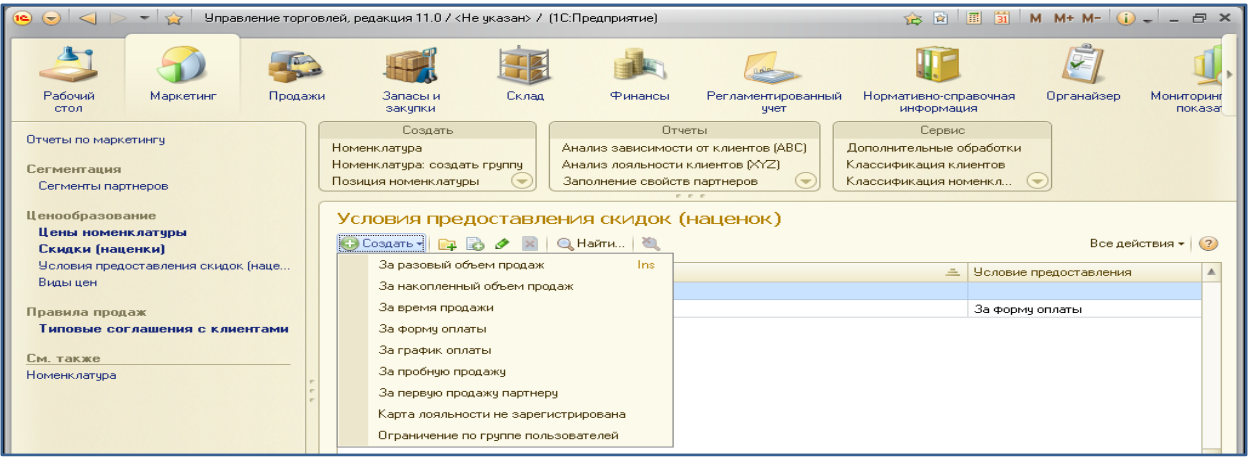

5) Создайте 2 вида скидок с различными условиями на Ваше усмотрение (% и суммовая). Запишите Ваши действия для отчёта.

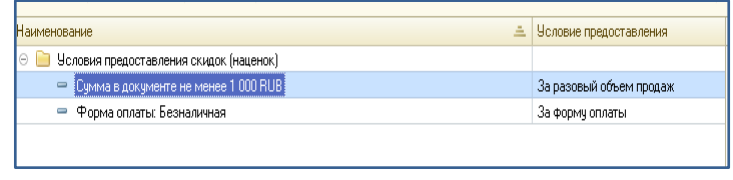

- 6) В разделе нормативно-справочная информация создайте **ценовую группу** (согласно Вашей номенклатуре).
- 7) \*Создайте маркетинговое мероприятие *Распродажа* (*Администрирование – Маркетинг, маркетинг – Маркетинговые мероприятия*).
- 8) Откройте индивидуальное соглашение с одним из Ваших клиентов. На вкладке Скидки (наценки) подберите для него скидку, которая будет применяться в сделках продажи именно с этим клиентом.

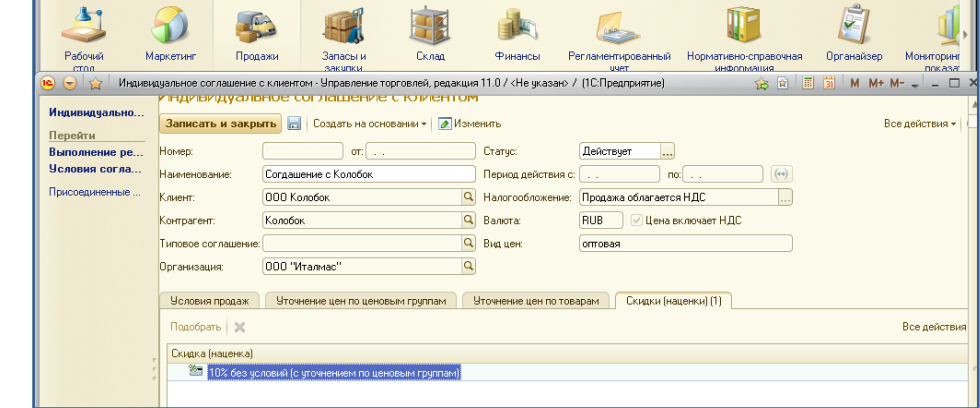

 $2$  Об условиях предоставления скидок подробнее ознакомьтесь в справочной системе программы.

- 9) Сделайте записи и скриншоты на каждом этапе работы для отчёта.
- 4. **Задание №2:** Оформить реализацию товара с оптового и розничного склада со скидками. Продемонстрировать применение всех видов скидок.

1) Откройте индивидуальное соглашение с клиентом, получающим от Вас скидку при продаже, и на его основании оформите реализацию товара данному покупателю с оптового склада.

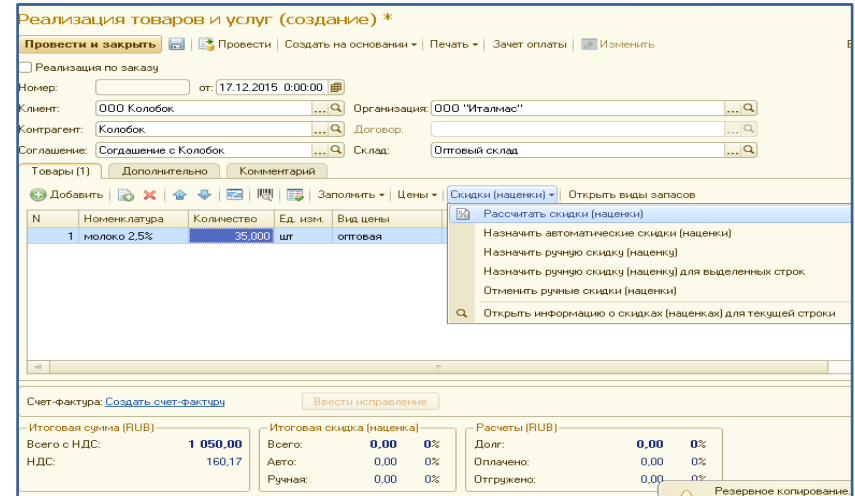

2) Для отчёта выведите печатную форму документа, подтверждающую факт продажи со скидкой (**Реализация товара**). Сохраните её в папку с отчётами.

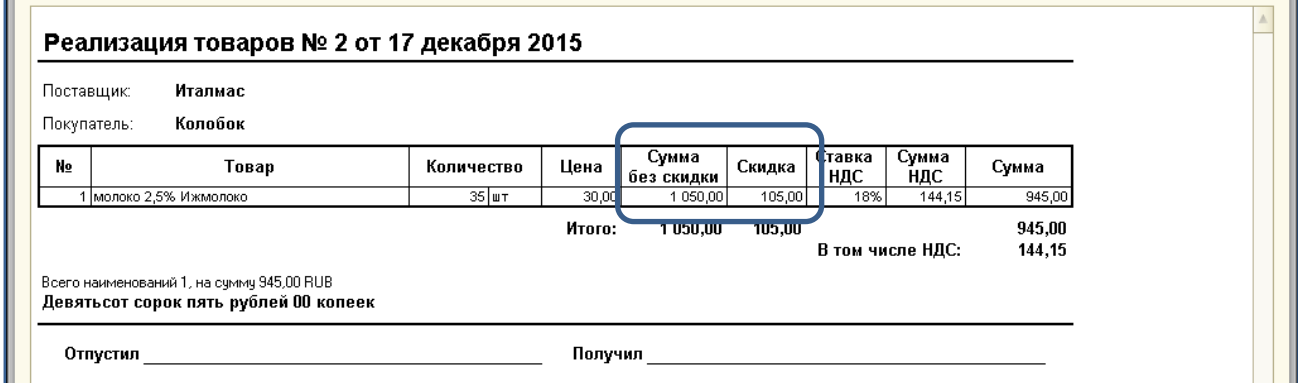

- 3) Сделайте записи и скриншоты на каждом этапе работы для отчёта.
- 4) Оформите реализацию товара остальным клиентам, в том числе с розничного склада (*ручная скидка*). Воспользуйтесь Вашими записями по **ПР№17**.
- 5) Покажите работу преподавателю для проверки.
- 5. **Задание №3:** Проведите *закупку* партии товара у поставщика *со скидкой* на оптовый склад.

#### *Методические рекомендации по выполнению задания:*

- 1) Воспользуйтесь Вашими записями по **ПР№16**.
- 2) Сделайте скриншоты на каждом этапе работы для отчёта.
- 3) Покажите работу преподавателю для проверки.
- 6. **Задание №4:** Изучите содержание справочной системы по теме практической работы и попробуйте настроить работу с **Картой лояльности клиента**  *(Поддержка накопительных скидочных карт клиента)***.**
- 7. **Задание №5:** Запишите всю цепочку действий со скидками в виде схемы. Сохраните в отчёт с именем *Алгоритм работы со скидками*. Для выполнения данного задания используйте технологию *SmartArt*.

### **Практическая работа № 22.**

### **Учёт и контроль денежных средств предприятия, кол-во час.2**

**У.6.** Читать (интерпретировать) интерфейс специализированного программного обеспечения, находить контекстную помощь, работать с документацией.

**У.7.** Применять специализированное программное обеспечение для сбора, хранения и обработки информации в соответствии с изучаемыми профессиональными модулями.

**Цель:** научиться создавать различные платёжные документы (банковские и кассовые); научиться контролировать взаиморасчёты с поставщиками и покупателями; изучить методы контроля денежных средств на предприятии; закрепить навыки выполнения основных алгоритмов работы в ИБ программы 1С:Предприятие 8.2.

### *Указания к работе:*

Выполнив данную практическую работу, Вы сможете научиться осуществлять контроль движения денежных средств на предприятии, создавать различные платёжные документы (банковские и кассовые); научиться контролировать взаиморасчёты с поставщиками и покупателями; закрепить навыки выполнения основных алгоритмов работы в ИБ программы **1С:Предприятие 8.2**.

- 1. Займите рабочее место и подготовьте к практической работе всё необходимое для ведения записей. Включите свой ПК. Загрузите ОС Windows. Войдите в систему под пользователем, указанным преподавателем.
- 2. Ознакомьтесь с инструкцией, при необходимости задайте вопросы преподавателю. Приготовьте информацию о Ваших деловых партнёрах. Запустите программу **1С:Предприятие 8.2.** В окне запуска выберите свою ИБ и откройте её в *основном* режиме. Изучите содержание справочной системы по теме практической работы.

3. **Задание №1:** Сформировать карточки взаиморасчётов с клиентами и поставщиками и проанализировать их.

#### *Методические рекомендации по выполнению задания:*

- 1) Откройте раздел **Администрирование** пункт *Финансы* и изучите имеющиеся настройки.
- 2) Откройте раздел **Финансы** и изучите пункты панели навигации.
- 3) Сформируйте отчёт **Остатки и движение денежных средств**.
- 4) Сформируйте **Карточку взаиморасчётов с клиентами** и проанализируйте результаты

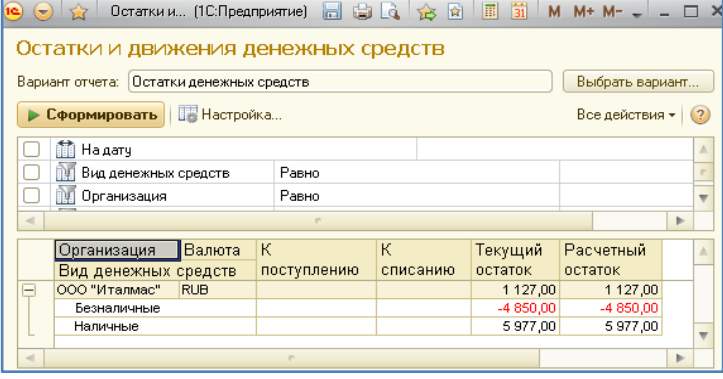

(Раздел **Продажи**). Запишите выводы в отчёт и сохраните карточку.

- 5) Сформируйте **Карточку взаиморасчётов с партнёрами** и проанализируйте результаты (Раздел **Запасы и закупки**). Запишите выводы в отчёт и сохраните карточку.
- 6) Сформируйте отчёт **Движение денежных средств** и проанализируйте его результаты. Сохраните в отчёты с именем *АДС №1*.

**Примечание**. Для выполнения последующих заданий практической работы, Если взаиморасчёты все закрыты (нет долгов ни у Вас, ни у контрагентов), оформите поступление товара от поставщика, возврат ему части этой партии, реализацию товара покупателю и возврат Вам от покупателя.

4. **Задание №2:** Оформить кассовые платёжные документы **ПКО**, **РКО**.

#### *Методические рекомендации по выполнению задания:*

- 1) Для оформления кассовых документов должна быть касса в Вашем предприятии. Проверьте это в разделе **Нормативно-справочная информация**.
- 2) Все платёжные документы оформляются *на основании* каких-либо сделок купли-продажи. Документы платёжные также можно оформлять в разделе **Финансы**.
- 3) С помощью результатов предыдущего задания оформите оплату поставщикам за товар.
- 4) С помощью результатов предыдущего задания оформите оплату покупателям за возвращённый товар.
- 5) С помощью результатов предыдущего задания оформите поступление денег в кассу от поставщика за возвращённый Вами товар.
- 6) С помощью результатов предыдущего задания оформите оплату Вам наличными от покупателя.
- 7) При возникновении ошибок удаляйте неверные платёжные документы. Сформируйте отчёт **Движение денежных средств** и проанализируйте его результаты. Сохраните в отчёты с именем *АДС №2*.
- 8) Покажите работу преподавателю для проверки.
- 5. **Задание №3:** Оформить банковские платёжные документы.

- 1) Для оформления оплаты через банк Вы и Ваши контрагенты должны иметь **банковский счёт**. Наличие счёта Вашего предприятия Вы можете проверить в разделе **Нормативно-справочная информация**.
- 2) Если он отсутствует необходимо его создать. Наличие банковского счёта можно проверить в *Досье партнёра*.
- 3) Оформите безналичную оплату поставщику за товар.
- 4) Сделайте скриншоты на каждом этапе работы для отчёта.
- 5) Сформируйте отчёт **Движение денежных средств** и проанализируйте его результаты. Сохраните в отчёты с именем *АДС №3*.
- 6) Покажите работу преподавателю для проверки.
- 6. **Задание №4:** Оформите выдачу денежного аванса из кассы материальноответственному лицу (зав.складом, например). Оформите **Авансовый отчёт** по расходованию выданных денежных средств. Запишите порядок действий и оформите в виде схемы. Для выполнения данного задания используйте технологию *SmartArt*.
- 7. **Задание №5:** Оформите **налоговый платёж** с банковского счёта своей организации. Запишите порядок действий и оформите в виде схемыалгоритма.
- 8. Сформируйте отчёт **Динамика оборотных средств** и проанализируйте его. Сформируйте **кассовую книгу** за рабочий период**.** Сохраните в отчёт

### **Практическая работа № 23.**

### **Документальное сопровождение сделок купли-продажи. Решение сквозной профессиональной задачи, кол-во час.2.**

**У.6.** Читать (интерпретировать) интерфейс специализированного программного обеспечения, находить контекстную помощь, работать с документацией.

У.7. Применять специализированное программное обеспечение для сбора, обработки информации изучаемыми хранения  $\overline{M}$  $\bf{B}$ соответствии  $\mathbf{c}$ профессиональными модулями.

Цель: научиться анализировать результаты своей торговой деятельности; закрепить навыки самостоятельного выполнения основных алгоритмов работы в ИБ программы 1С: Предприятие8.2.

### Указания к работе:

Выполнив данную практическую работу, Вы сможете продемонстрировать умение оформлять документы поступления  $\mathbf{M}$ реализации товаров  $\mathbf c$ формированием различных условий продажи и оплаты, анализировать результаты своей торговой деятельности, закрепить навыки выполнения основных алгоритмов работы в ИБ программы 1С: Предприятие 8.2.

- 1. Займите рабочее место и подготовьте к практической работе всё необходимое для ведения записей. Включите свой ПК. Загрузите ОС Windows. Войдите в систему под пользователем, указанным преподавателем.
- 2. Ознакомьтесь инструкцией, при необходимости задайте  $\mathbf{c}$ вопросы преподавателю. Запустите программу 1С: Предприятие 8.2. В окне запуска выберите свою ИБ и откройте её в основном режиме.
- 3. Задание: Выполните решение сквозной профессиональной задачи  $\Pi{\rm O}$ указанному ниже алгоритму. Отчёт оформите в виде таблицы. Заполните соответствующими комментариями колонку Примечания.

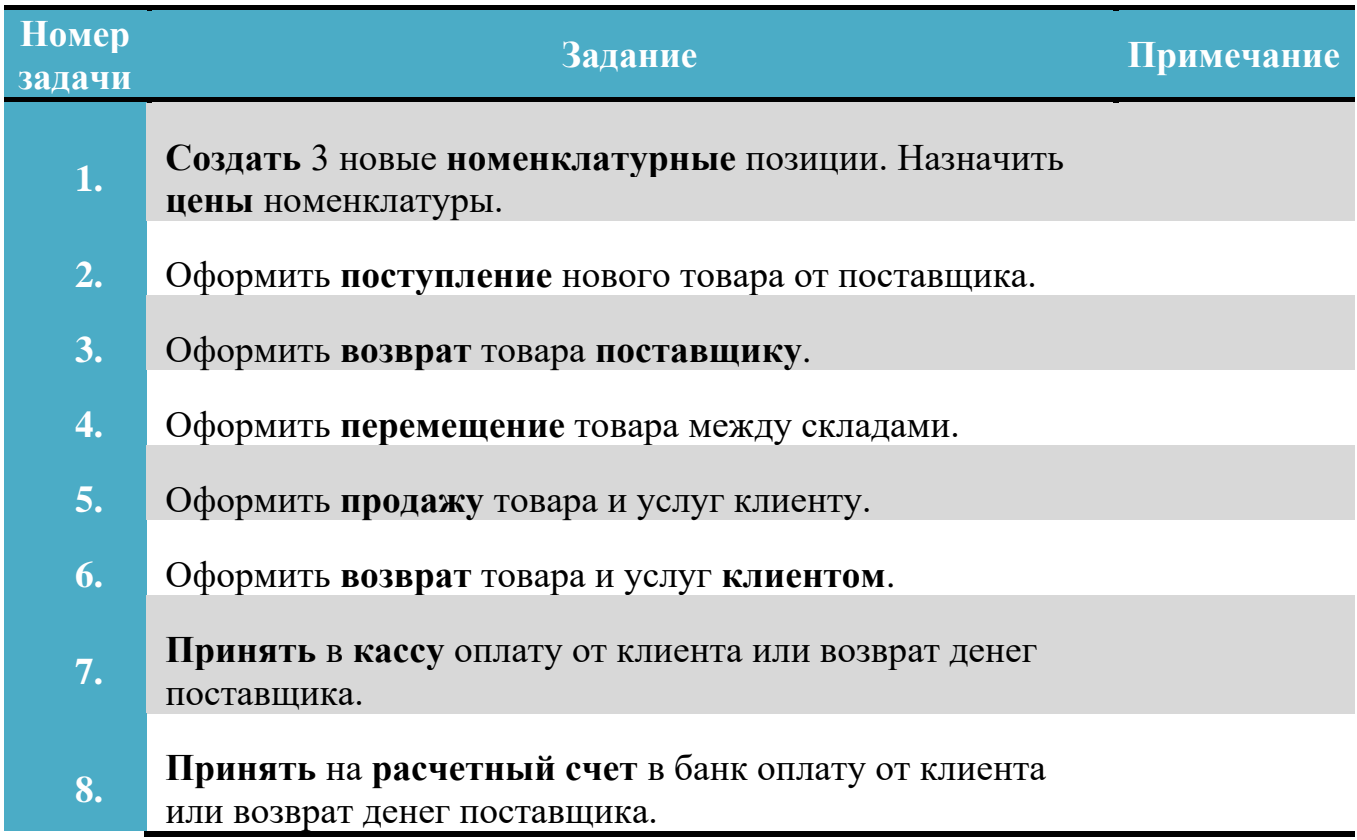

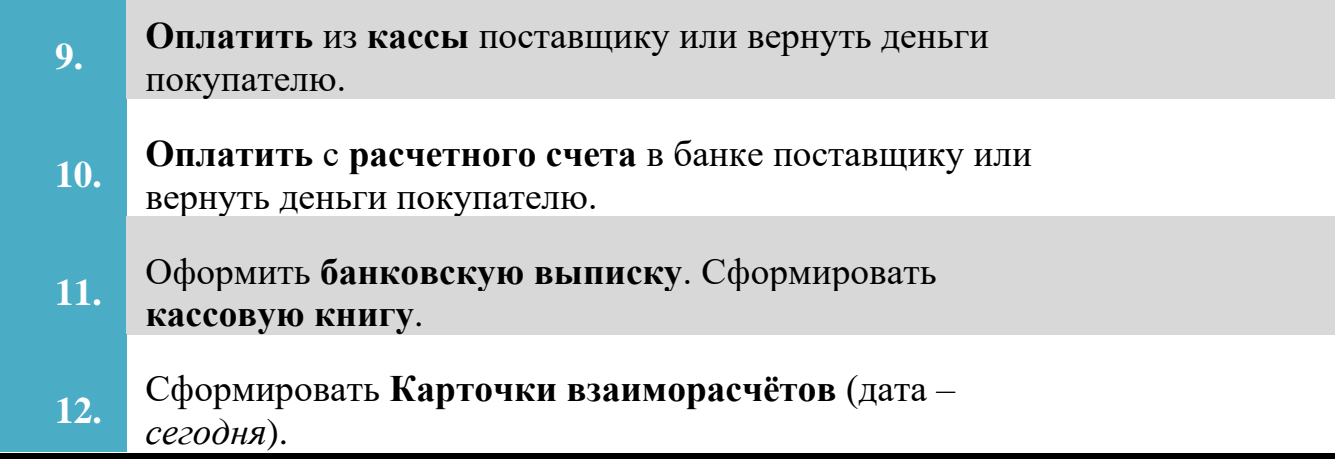

При выполнении заданий руководствуйтесь Вашими отчётами после предыдущих практических работ, записывайте встречающуюся информацию новую для Вас, сохраняйте документы и скриншоты для отчёта по данной практической работе. *Отчёт* подготовьте в виде таблицы.

Сформируйте *необходимые документы* и предоставьте их на проверку преподавателю. Работа выполняется *самостоятельно* и *оценивается* по 5-ти бальной шкале.

Для решения профессиональных ситуаций Вы можете пользоваться любыми доступными Вам источниками информации.

#### **Практические работы №№ 24-25.**

#### **Автоматизация основных процессов торговой деятельности предприятия. Решение профессиональных ситуаций, кол-во час.4.**

**У.6.** Читать (интерпретировать) интерфейс специализированного программного обеспечения, находить контекстную помощь, работать с документацией.

**У.7.** Применять специализированное программное обеспечение для сбора, хранения и обработки информации в соответствии с изучаемыми профессиональными модулями.

**Цель:** закрепить навыки самостоятельного выполнения основных алгоритмов работы в ИБ программы **1С:Предприятие 8.2.**

#### *Указания к работе:*

Выполнив данную практическую работу, Вы сможете продемонстрировать умение оформлять документы поступления и реализации товаров с формированием различных условий продажи и оплаты, анализировать и планировать свою торговую деятельность; закрепить навыки выполнения основных алгоритмов работы в ИБ программы **1С:Предприятие 8.2**.

- 1. Займите рабочее место и подготовьте к практической работе всё необходимое для ведения записей. Включите свой ПК. Загрузите ОС Windows. Войдите в систему под пользователем, указанным преподавателем.
- 2. Ознакомьтесь с инструкцией, при необходимости задайте вопросы преподавателю. Запустите программу **1С:Предприятие 8.2.** В окне запуска выберите свою ИБ и откройте её в *основном* режиме.
- 3. **Задание:** Выполните решение различных профессиональных задач по предложенному преподавателем карточке-заданию.

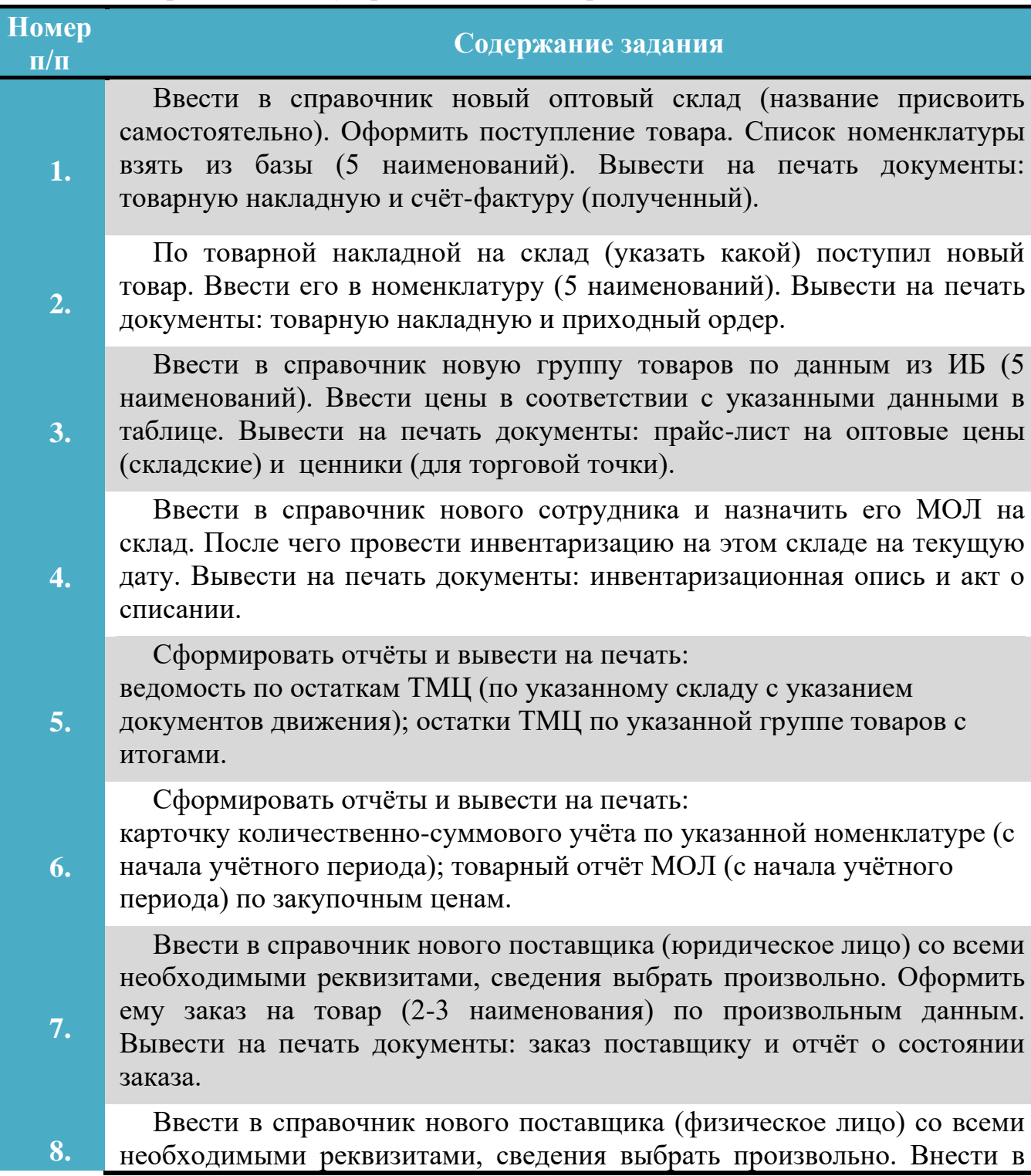

условия договора величину скидки, тип цен, сумму и срок кредита. Оформить ему заказ на товар (2-3 наименования) по указанным в таблице данным. Вывести на печать документы: заказ поставщику и расходный кассовый ордер (на оплату заказа).

Оформить оплату за безналичный расчёт поставщику за поступивший товар на основании документа поступления, выбранного из ИБ или созданного самостоятельно, провести его. Вывести на печать документы: платёжное поручение и строку выписки банка (расход).

**9.**

**10.** Сформировать ведомость взаиморасчётов по контрагентам с детализацией по документам движения. Вывести на печать документы: ведомость по поставщикам и ведомость по покупателям.

**11.** По товарной накладной поступил товар от поставщика (физическое лицо). Оформить оплату за наличный расчёт поставщику на основании документа Поступление ТМЦ. Вывести на печать документы: расходный кассовый ордер и счёт-фактуру.

**12.** Сформировать отчёты и вывести на печать Анализ продаж с детализацией по покупателям и номенклатуре с итогами по группам ТМЦ и продажа ТМЦ за рабочий период.

**13.** Оформить возврат поставщику некачественного товара (5 наименований), указав дату и № счёт-фактуры. Оформить возврат денежных средств этим поставщиком через банк. Вывести на печать документы: строка выписки банка (приход) и накладная на возврат.

**14.** Оформить реализацию товара со склада оптовому покупателю (юридическое лицо), указав скидку (2%) в момент продажи. Вывести на печать документы: накладная и счёт-фактура.

**15.** Оформить доверенность на получение товара МОЛ на указанный склад по указанным в таблице данным. Вывести на печать документы: доверенность и приходный ордер.

**16.** Оформить продажу за наличный расчёт указанных товаров (3 наименования) из торговой точки документом продажа по принятой выручке. Вывести на печать документы: товарный чек и накладная.

**17.** Оформить внутреннее перемещение товара с двух складов (по 3 наименования) в торговую точку и сформировать ведомость по остаткам ТМЦ в торговой точке. Вывести на печать документы: ведомость по остаткам ТМЦ и накладная на внутреннее перемещение товара.

**18.** Оформить возврат указанного товара от покупателя в торговую точку по розничным ценам и возврат денег покупателю из кассы. Вывести на печать документы: накладная на возврат и расходный кассовый ордер.

**19.** Оформить оплату от покупателя через банк (за безналичный расчёт) на основании указанного документа реализации. Вывести на печать документы: строка выписки банка (приход) и документ реализации

Ввести в справочник нового покупателя (юридическое лицо) со всеми необходимыми реквизитами, сведения выбрать произвольно. Внести в условия договора величину скидки, тип цен, сумму и срок кредита. 20. Оформить ему реализацию с указанного склада указанного товара. Сформировать отчёт Анализ продаж по данному покупателю. Вывести на печать документы: Анализ продаж, счёт-фактура.

#### Методические рекомендации по выполнению задания:

При выполнении заданий руководствуйтесь Вашими отчётами после предыдущих практических работ, записывайте встречающуюся информацию новую для Вас, сохраняйте документы и скриншоты для отчёта по данной практической работе.

Оформите документы по всем решёным задачам в отдельные папки и предоставьте на проверку преподавателю. Работа выполняется самостоятельно и оценивается по 5-ти бальной шкале.

Для решения профессиональных ситуаций Вы можете пользоваться любыми доступными Вам источниками информации.

### На вкладке Рабочий стол должно быть пусто к моменту завершения всех работ!

Нажмите кнопку История и Вы увидите список всех операций, выполненных Вами в программе 1С: Предприятие 8.2.

#### Общие рекомендации

По всем вопросам, связанным с изучением дисциплины (включая самостоятельную работу), консультироваться с преподавателем.

#### Контроль и оценка результатов

Оценка за выполнение практической работы выставляется по пятибалльной системе и учитывается как показатель текущей успеваемости студента.

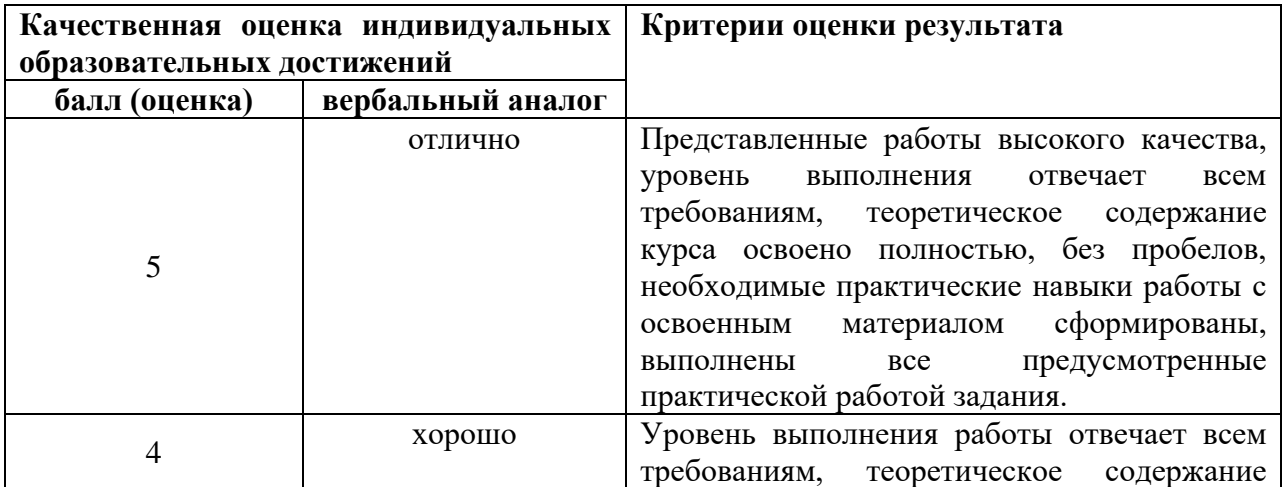

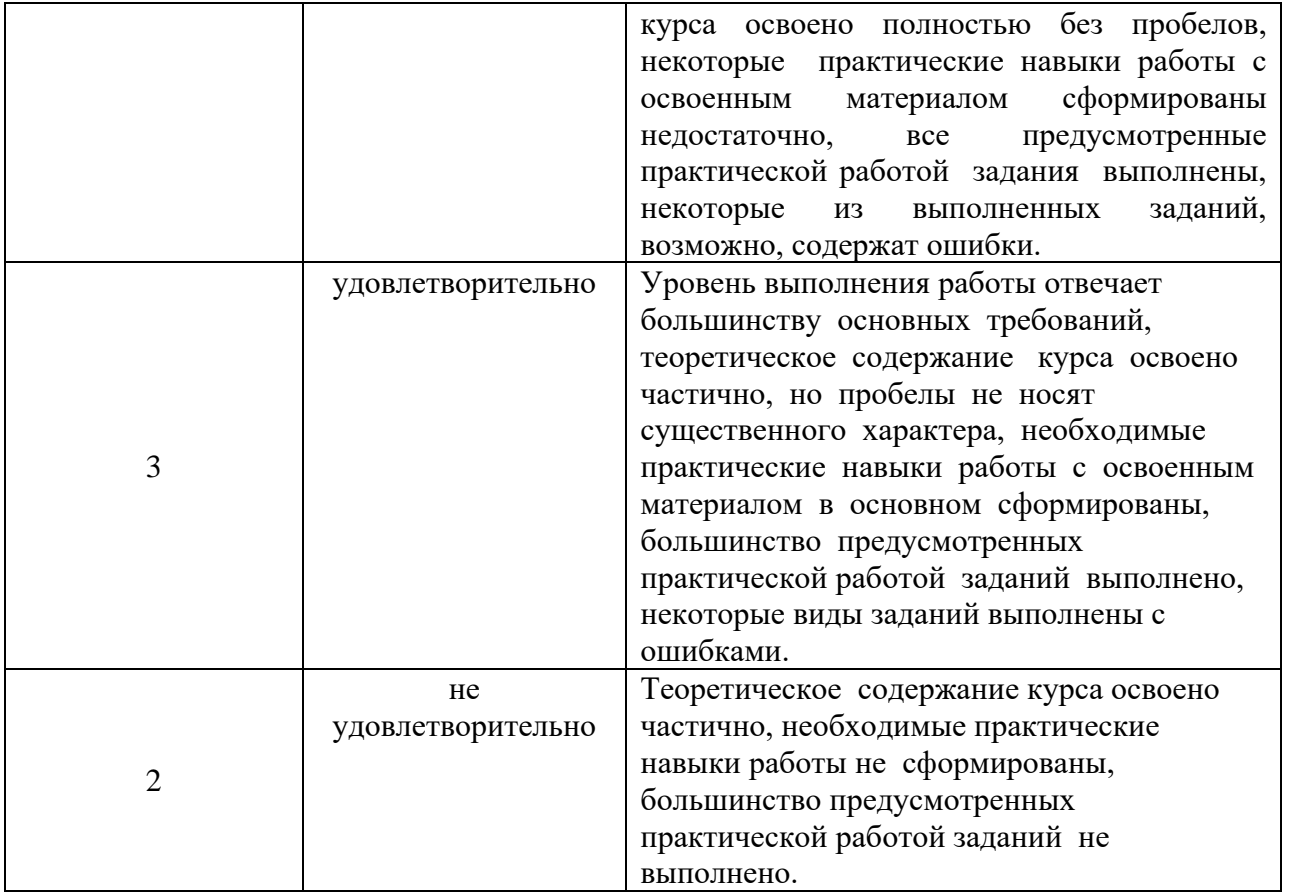